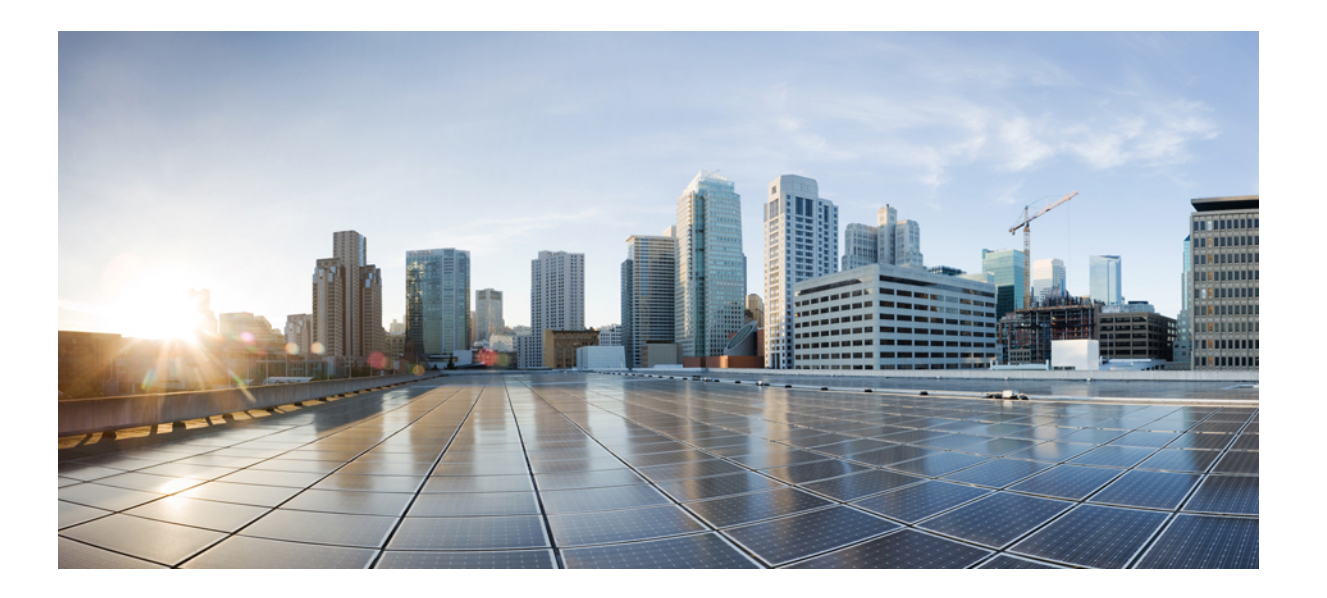

# **Cisco UCS** バックアップソリューションテスト(ディスクツー ディスク)

初版:2012 年 08 月 31 日 最終更新:2012 年 10 月 04 日

シスコシステムズ合同会社 〒107-6227 東京都港区赤坂9-7-1 ミッドタウン・タワー http://www.cisco.com/jp お問い合わせ先:シスコ コンタクトセンター 0120-092-255 (フリーコール、携帯・PHS含む) 電話受付時間:平日 10:00~12:00、13:00~17:00 http://www.cisco.com/jp/go/contactcenter/

Text Part Number: OL-27788-01-J

【注意】シスコ製品をご使用になる前に、安全上の注意( **www.cisco.com/jp/go/safety\_warning/** ) をご確認ください。本書は、米国シスコ発行ドキュメントの参考和訳です。リンク情報につきま しては、日本語版掲載時点で、英語版にアップデートがあり、リンク先のページが移動**/**変更され ている場合がありますことをご了承ください。あくまでも参考和訳となりますので、正式な内容 については米国サイトのドキュメントを参照ください。また、契約等の記述については、弊社販 売パートナー、または、弊社担当者にご確認ください。

© 2012 Cisco Systems, Inc. All rights reserved.

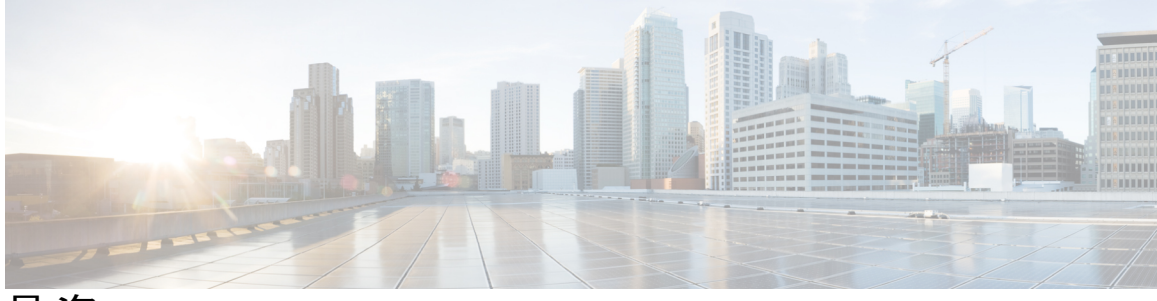

目次

バックアップ [ソリューション](#page-4-0) テスト **1**

[概要](#page-4-1) **1**

[バックアップ](#page-5-0) テストの戦略 **2**

## [テスト構成と環境](#page-6-0) **3**

[テスト構成](#page-6-1) **3**

[環境マトリクス](#page-7-0) **4**

#### [テストの実装および対象となる機能](#page-8-0) **5**

[設計と実装](#page-8-1) **5**

[テスト対象機能](#page-9-0) **6**

**NetVault Backup** [ソフトウェアによる](#page-12-0) **UCS** のテスト シナリオ **9**

Windows 7 オペレーティング システムからのデータ [ファイルのバックアップ:標準のフ](#page-13-0) ル [バックアップ](#page-13-0) **10**

- Windows 7 オペレーティング システムからのデータ [ファイルのバックアップ:標準の増](#page-14-0) [分バックアップ](#page-14-0) **11**
- Windows 7 オペレーティング システムからのデータ [ファイルのバックアップ:](#page-16-0)Volume Shadow Copy Services:フル [バックアップ](#page-16-0) **13**
- Windows 7 オペレーティング システムからのデータ [ファイルのバックアップ:](#page-17-0)Volume Shadow Copy Services[:増分バックアップ](#page-17-0) **14**
- Linux オペレーティング システムからのデータ [ファイルのバックアップ:標準のフル](#page-19-0) [バックアップ](#page-19-0) **16**
- Linux[オペレーティングシステムからのデータファイルのバックアップ:増分バックアッ](#page-20-0) [プ](#page-20-0) **17**
- MS SQL 2008 R2 [データベースのバックアップ:](#page-22-0)Online Virtual Device Interface:フル バッ [クアップ](#page-22-0) **19**
- MS SQL 2008 R2 [データベースのバックアップ:](#page-23-0)Online Virtual Device Interface:差分バッ [クアップ](#page-23-0) **20**
- MS SQL 2008 R2 [データベースのバックアップ:](#page-25-0)Volume Shadow Copy Services:フル [バックアップ](#page-25-0) **22**
- MS SOL 2008 R2 [データベースのバックアップ:](#page-26-0) Volume Shadow Copy Services: 差分 [バックアップ](#page-26-0) **23**
- MS SQL 2008 R2 [データベースのバックアップ:増分トランザクション](#page-28-0) ログ バック [アップ](#page-28-0) **25**
- MS SQL 2008 R2 [データベースのバックアップ:フル](#page-30-0) ファイルおよびファイル グルー プ [バックアップ](#page-30-0) **27**
- **CA ARCserve Backup** [ソフトウェアによる](#page-32-0) **UCS** のテスト シナリオ **29**
	- Windows 7 オペレーティング システムからのデータ [ファイルのバックアップ:通常](#page-33-0) のフル [バックアップ](#page-33-0) **30**
	- Windows 7 オペレーティング システムからのデータ [ファイルのバックアップ:通常](#page-34-0) [の増分バックアップ](#page-34-0) **31**
	- Windows 7 オペレーティング システムからのデータ [ファイルのバックアップ:通常](#page-36-0) [の差分バックアップ](#page-36-0) **33**
	- Linux[オペレーティングシステムからのデータファイルのバックアップ:通常のフル](#page-37-0) [バックアップ](#page-37-0) **34**
	- Linux[オペレーティングシステムからのデータファイルのバックアップ:通常の増分](#page-39-0) [バックアップ](#page-39-0) **36**
	- Linux[オペレーティングシステムからのデータファイルのバックアップ:通常の差分](#page-41-0) [バックアップ](#page-41-0) **38**
	- MS SQL 2008 R2 [データベースのバックアップ:フル](#page-42-0) バックアップ **39**
	- MS SQL 2008 R2 [データベースのバックアップ:差分バックアップ](#page-44-0) **41**
	- [制限事項](#page-45-0) 1 **42**
	- [制限事項](#page-46-0) 2 **43**
	- [関連資料](#page-46-1) **43**

<span id="page-4-0"></span>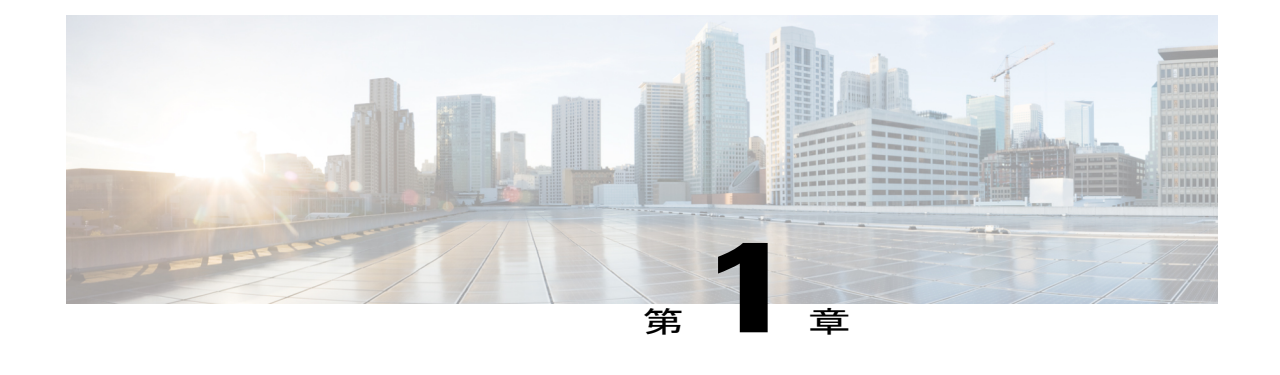

# バックアップ ソリューション テスト

- 概要, 1 [ページ](#page-4-1)
- [バックアップ](#page-5-0) テストの戦略, 2 ページ

<span id="page-4-1"></span>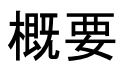

このプログラム(バックアップテスト:ディスクツーディスク)では、CiscoUCS環境のWindows および Linux オペレーティング システムからのデータのバックアップと、Cisco UCS C シリーズ のローカルディスク(ローカル HDD)に格納されたバックアップデータを確認します。

バックアップ テストの目的は、「 [テスト対象機能](#page-9-0)」セクションで説明されているデータ リポジ トリモデルを使って、バックアップソフトウェア (NetVault BackupおよびCAARCserve Backup) によるデータやデータベースのバックアップおよび復元を確認することです。

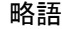

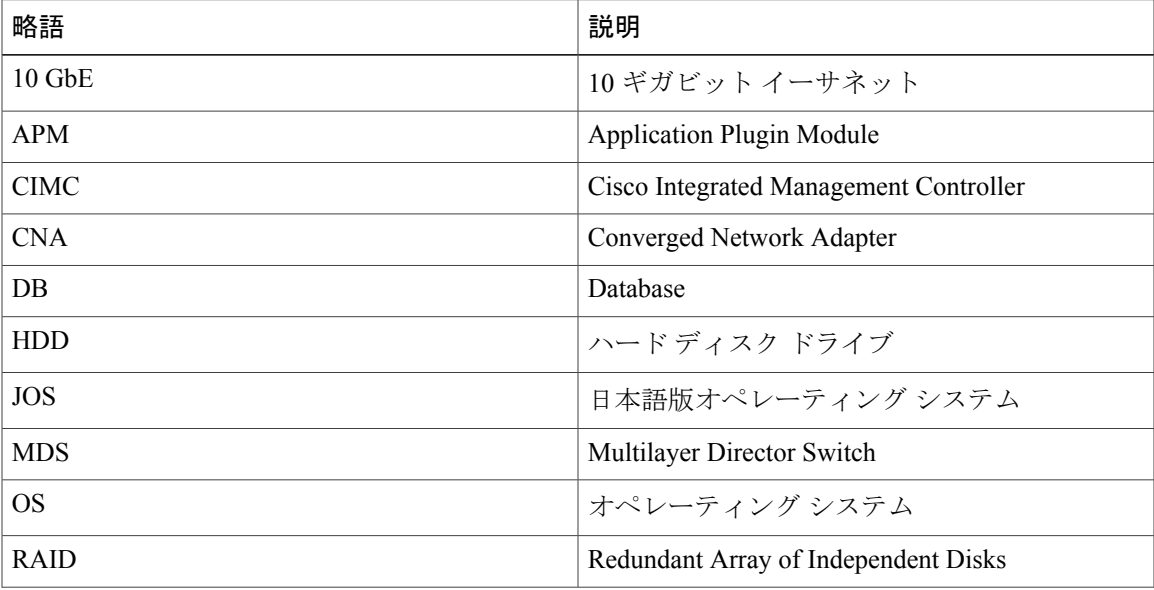

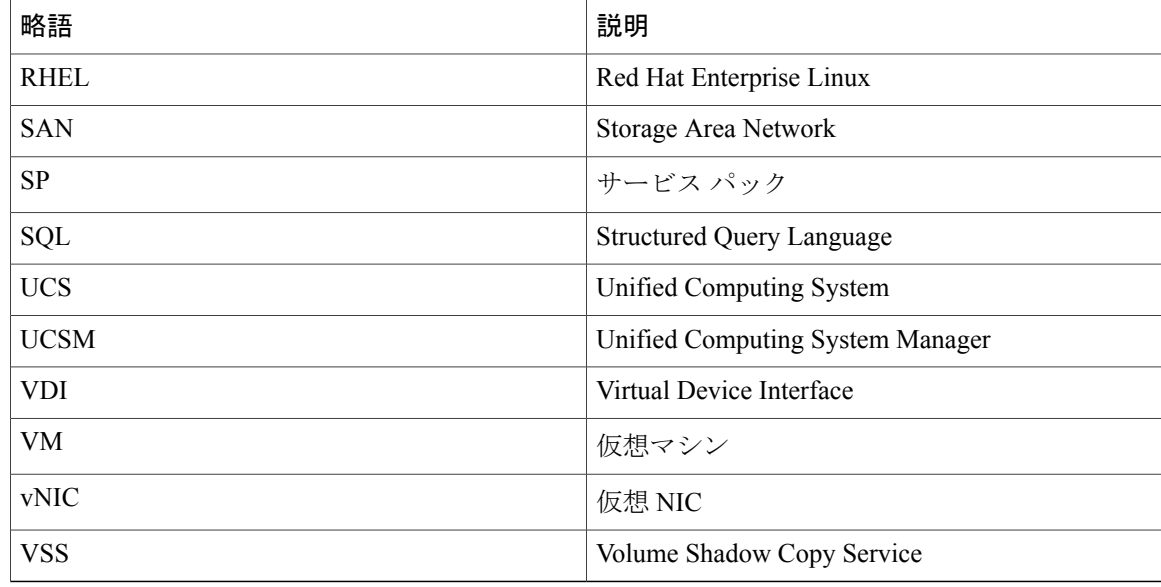

# <span id="page-5-0"></span>バックアップ テストの戦略

バックアップ テスト(ディスクツーディスク)について収集された要件は、日本市場に固有のも のです。

以下の要件は、Cisco Japan のソリューション エンジニアが提供した情報や優先事項に基づいてい ます。

- 仮想マシンとしてインストールされた、MS Windows 7 および RHEL 6.1 の日本語版オペレー ティングシステムからデータをバックアップします。データファイルにはMicrosoft Excel、 Microsoft Word、および PDF が含まれます。
- 仮想マシンとしてインストールされた Windows Server 2008 R2 SP1 日本語版オペレーティン グ システム上の MS SQL Server からデータベースをバックアップします。
- Cisco UCS B シリーズ サーバ (B200 M2、B230 M2、および B250 M2) にインストールされ た ESXi 5.0 で仮想マシンを利用できます。
- Quest NetVault Backup 8.6.3 および CA ARCserve Backup r16 を使用します。
- •バックアップデータは、Cisco UCS C シリーズサーバ (C240 M3 および C220 M3)のローカ ル HDD に格納されます。

<span id="page-6-0"></span>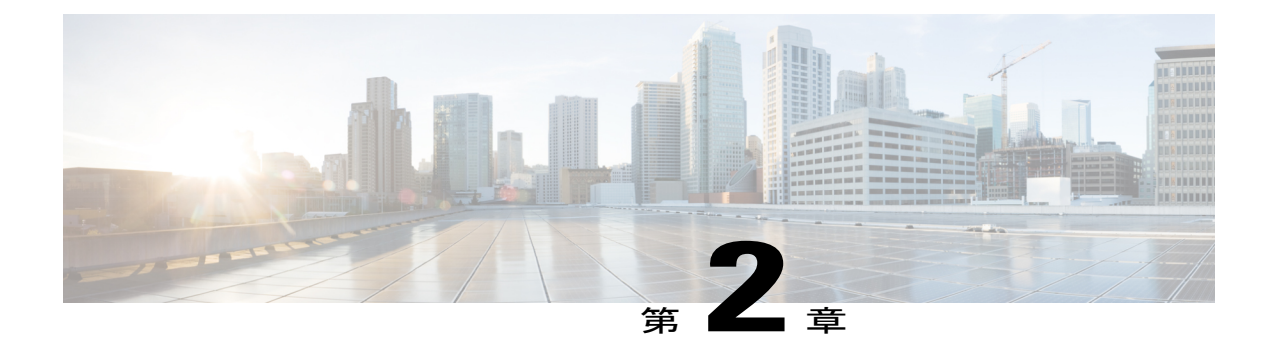

# テスト構成と環境

- [テスト構成](#page-6-1), 3 ページ
- [環境マトリクス](#page-7-0), 4 ページ

# <span id="page-6-1"></span>テスト構成

図 **1**: バックアップ テスト(ディスクツーディスク)の構成

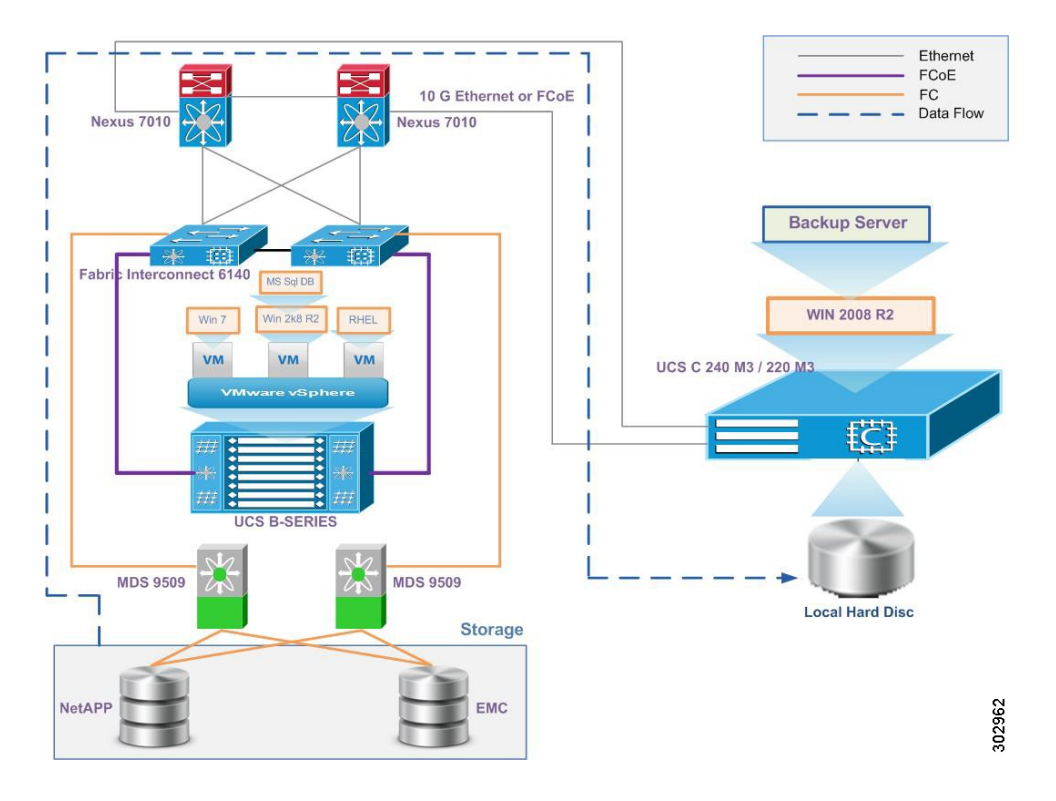

# <span id="page-7-0"></span>環境マトリクス

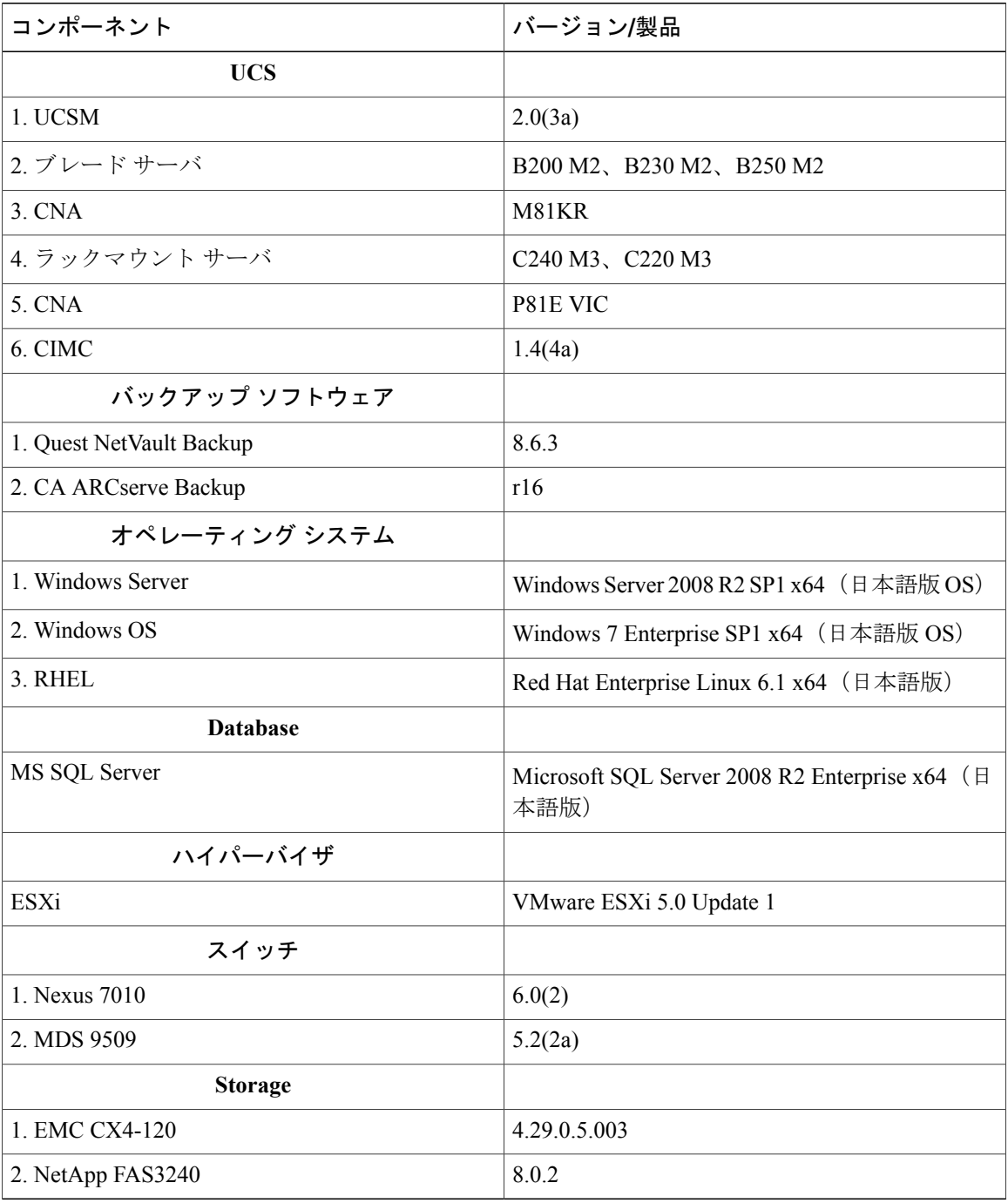

<span id="page-8-0"></span>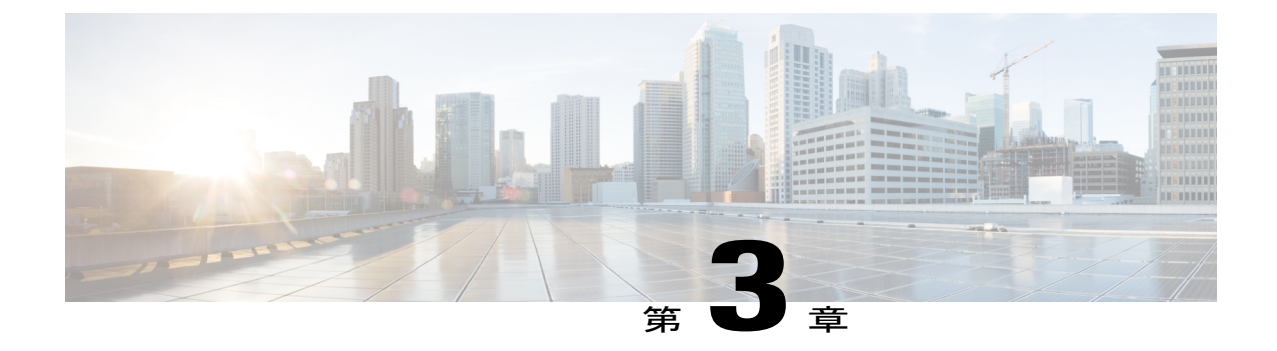

# テストの実装および対象となる機能

- [設計と実装](#page-8-1), 5 ページ
- [テスト対象機能](#page-9-0), 6 ページ

# <span id="page-8-1"></span>設計と実装

このプログラムにおいてテスト チームは、日本語環境向け UCS サーバ内の NetVault Backup ソフ トウェアと CA ARCserve Backup ソフトウェアの機能の検証およびチェックを行いました。まず JOSベースシステムのサーバやクライアントなどのバックアップサーバコンポーネントのインス トールを行い、それから B シリーズ サーバから C シリーズ サーバへのバックアップの統合およ びスケジュール設定を行いました。

実装段階では以下のアクティビティが実行されました。

- VMware ESXi 5.0 U1を、SAN からブートするように設定されているBシリーズサーバ (B200 M2、B230 M2、および B250 M2)にインストールしました。
- Windows Server 2008 R2 の日本語版オペレーティング システムを、RAID 5(シングル パリ ティ)で設定されている C シリーズ サーバ (C240 M3 および C220 M3)のローカル ハード ディスクにインストールしました。
- ESXi 5.0 がインストールされている B シリーズ サーバで、3 台の仮想マシンが作成され、そ れぞれに以下の日本語版オペレーティング システムがインストールされました。

Windows 7 Enterprise SP1 x64

Windows Server 2008 R2 SP1 x64

Red Hat Enterprise Linux 6.1 x64

- バックアップ データの読み取りおよび書き込み操作用に、C シリーズ CNA カード(vNIC) から B シリーズ ブレード サーバへの 10 GbE 接続が確立されました。
- C シリーズ サーバには Windows Server 2008 R2 SP1 x64 の日本語版オペレーティング システ ムがインストールされ、その上に Quest NetVault Backup 8.6.3 および CA ARCserve Backup r16 サーバ ソフトウェアがインストールされました。
- 仮想マシンには、Quest NetVault Backup 8.6.3 および CA ARCserve Backup r16 ソフトウェア ク ライアント エージェントがインストールされました。
- NetVault Backup ソフトウェアは、特定のプラグインを使用して Microsoft SQL データベース のバックアップを行います。 SQL プラグインが、Microsoft Windows Server 2008 R2 の日本語 版オペレーティング システムと日本語版 MicrosoftSQL Server 2008 R2 にインストールされま した。
- Quest NetVault Backup 8.6.3 および CA ARCserve Backup r16 ソフトウェア サーバがインストー ルされた C シリーズ サーバでは、クライアント エージェントがバックアップ ソフトウェア に追加されました。

# <span id="page-9-0"></span>テスト対象機能

以下のバックアップ方法で、データ バックアップのテストが行われました。

#### フル バックアップ

フル バックアップは他のすべてのタイプのバックアップの開始点であり、バックアップ対象とし て選択したフォルダおよびファイル内のすべてのデータが含まれます。フルバックアップではす べてのファイルとフォルダが格納されるため、フル バックアップを頻繁に実行すると、復元操作 がより迅速かつシンプルになります。

#### 差分バックアップ

差分バックアップには、前回のフル バックアップ以降に変更されたすべてのファイルが含まれま す。差分バックアップを行うメリットは、フルバックアップや増分バックアップに比べて、復元 時間が短くなることです。 ただし、差分バックアップをあまりに頻繁に実行すると、差分バック アップのサイズがベースラインのフル バックアップより大きくなる可能性があります。

#### 増分バックアップ

増分バックアップでは、前回のフル バックアップ、差分バックアップ、または増分バックアップ 以降に変更されたすべてのファイルが格納されます。 増分バックアップの利点は、完了するまで の時間が最も短いことです。 ただし、復元操作中に各増分バックアップが処理される必要があ り、復元ジョブに時間がかかることがあります。

**MS SQL** データベースについて、以下のバックアップ方法およびバックアップ タイプでテストが 行われました。

**NetVault SQL Server APM** のバックアップ方法。

#### **Online Virtual Device Interface**(**VDI**)

OnlineVDIバックアップでは、バックアップ戦略の定義の信頼性と柔軟性が最大限に高まります。 このバックアップ方法では、SQL Server の Transact-SQL 言語で利用可能なすべてのバックアップ タイプおよびバックアップ オプションがサポートされるほか、さまざまな復元シナリオを処理で きます。

#### **Volume Shadow Copy Service**(**VSS**)

VSSでは、システム上のアプリケーションがボリュームへの書き込みを続けている間に、ボリュー ムのバックアップを実行できます。 SQL Server 2005/2008 で提供される **SQL Writer** によって、 SQL Server の実行中に SQL Server APM などのバックアップ プログラムが SQL Server データをコ ピーできます。

**NetVault SQL Server APM** のバックアップ タイプ。

### データベースのフル バックアップ

データベースのフルバックアップでは、データベース全体がバックアップされます。データベー スのフル バックアップでは、バックアップごとに必要になる領域および時間がより多くなりま す。通常は、より頻繁に実行される差分バックアップで補完されます。データベースのフルバッ クアップでは、データベースを復元することで、1 つの手順でデータベース全体を再作成できま す。

### データベースの差分バックアップ

データベースの差分バックアップでは、前回のフル バックアップ以降に変更されたデータだけを バックアップできます。差分バックアップは、フルバックアップよりもバックアップのサイズが 小さく、より迅速に作成されます。 データベースの差分バックアップは、データベースのテーブ ルの一部が他のテーブルよりも頻繁に変更される場合に便利です。 その場合、データベースの差 分バックアップを行うことによって、フル バックアップのようなオーバーヘッドをかけることな く、頻繁にバックアップを作成できます。

## トランザクション ログの増分バックアップ

SQL Server のトランザクション ログは、データの復元に不可欠であり、定期的にバックアップす る必要があります。トランザクションログをバックアップすることによって、データベースを障 害発生時点、または特定のポイントインタイムに復元できます。 トランザクション ログの増分 バックアップでは、すべてのトランザクション ログがキャプチャされます。これには、データ ベース、ファイル、またはファイルグループの前回のフル バックアップ後、データベース、ファ イル、またはファイルグループの前回の差分バックアップ後、トランザクションログの前回の増 分バックアップ後に生成されたトランザクション ログも含まれます。

## ファイルおよびファイルグループのフル バックアップ

ファイルおよびファイルグループのフル バックアップでは、1 つ以上のファイルまたはファイル グループ内のすべてのデータがバックアップされます。 ファイルおよびファイルグループのフル バックアップの完全なセットは、データベースのフル バックアップと同等です。

### バックアップ タイプの比較

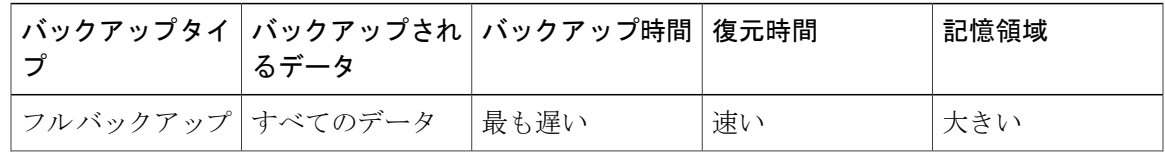

 $\mathbf{I}$ 

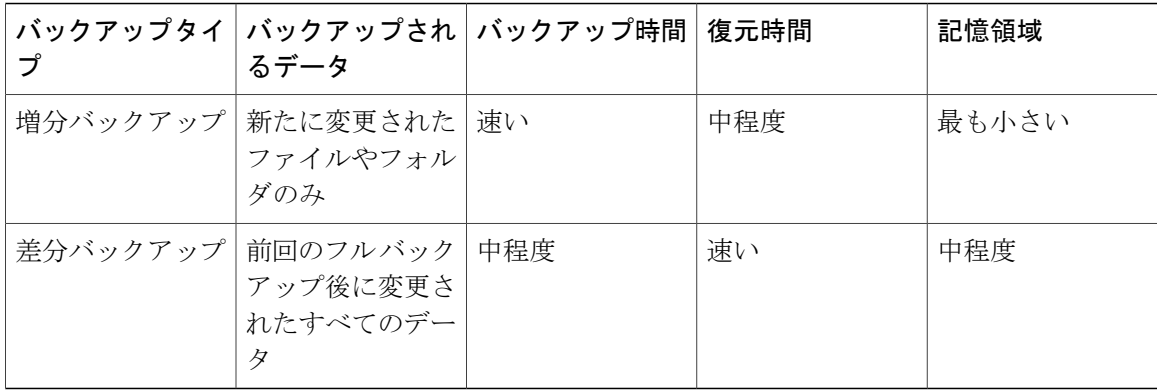

<span id="page-12-0"></span>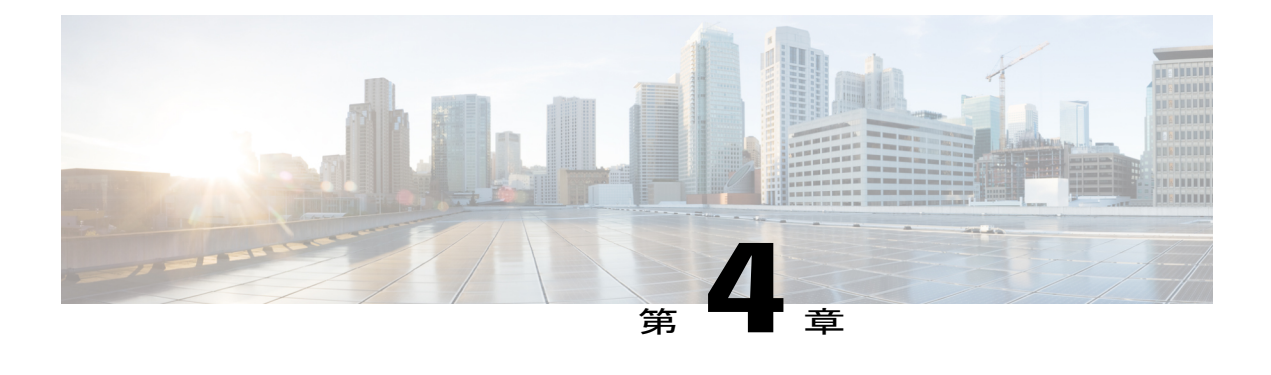

# **NetVault Backup** ソフトウェアによる **UCS** の テスト シナリオ

- Windows 7 オペレーティング システムからのデータ [ファイルのバックアップ:標準のフル](#page-13-0) [バックアップ](#page-13-0), 10 ページ
- Windows 7 オペレーティング システムからのデータ [ファイルのバックアップ:標準の増分](#page-14-0) [バックアップ](#page-14-0), 11 ページ
- Windows 7[オペレーティングシステムからのデータファイルのバックアップ:](#page-16-0)VolumeShadow Copy Services:フル [バックアップ](#page-16-0), 13 ページ
- Windows 7[オペレーティングシステムからのデータファイルのバックアップ:](#page-17-0)VolumeShadow Copy Services[:増分バックアップ](#page-17-0), 14 ページ
- Linux[オペレーティングシステムからのデータファイルのバックアップ:標準のフルバック](#page-19-0) [アップ](#page-19-0), 16 ページ
- Linux[オペレーティングシステムからのデータファイルのバックアップ:増分バックアップ](#page-20-0), 17 [ページ](#page-20-0)
- MS SQL 2008 R2 [データベースのバックアップ:](#page-22-0)Online Virtual Device Interface:フル バック [アップ](#page-22-0), 19 ページ
- MS SQL 2008 R2 [データベースのバックアップ:](#page-23-0)Online Virtual Device Interface:差分バック [アップ](#page-23-0), 20 ページ
- MS SQL 2008 R2 [データベースのバックアップ:](#page-25-0)Volume Shadow Copy Services:フル バック [アップ](#page-25-0), 22 ページ
- MS SQL 2008 R2 [データベースのバックアップ:](#page-26-0)Volume Shadow Copy Services:差分バック [アップ](#page-26-0), 23 ページ
- MS SQL 2008 R2 [データベースのバックアップ:増分トランザクション](#page-28-0) ログ バックアップ, 25 [ページ](#page-28-0)
- MSSQL 2008 R2 [データベースのバックアップ:フル](#page-30-0) ファイルおよびファイル グループ バッ [クアップ](#page-30-0), 27 ページ

# <span id="page-13-0"></span>**Windows 7** オペレーティング システムからのデータ ファ イルのバックアップ:標準のフル バックアップ

#### 説明

NetVault Backup ソフトウェアによる、Windows 7 オペレーティング システムからのデータ ファイ ル (Word、PDF、および Excel) のバックアップが成功したかどうかを確認します。 Windows 7 オペレーティングシステムは、UCSBシリーズブレードサーバ上の仮想マシンとしてインストー ルされます。 このシナリオは、次の組み合わせでテストされます。

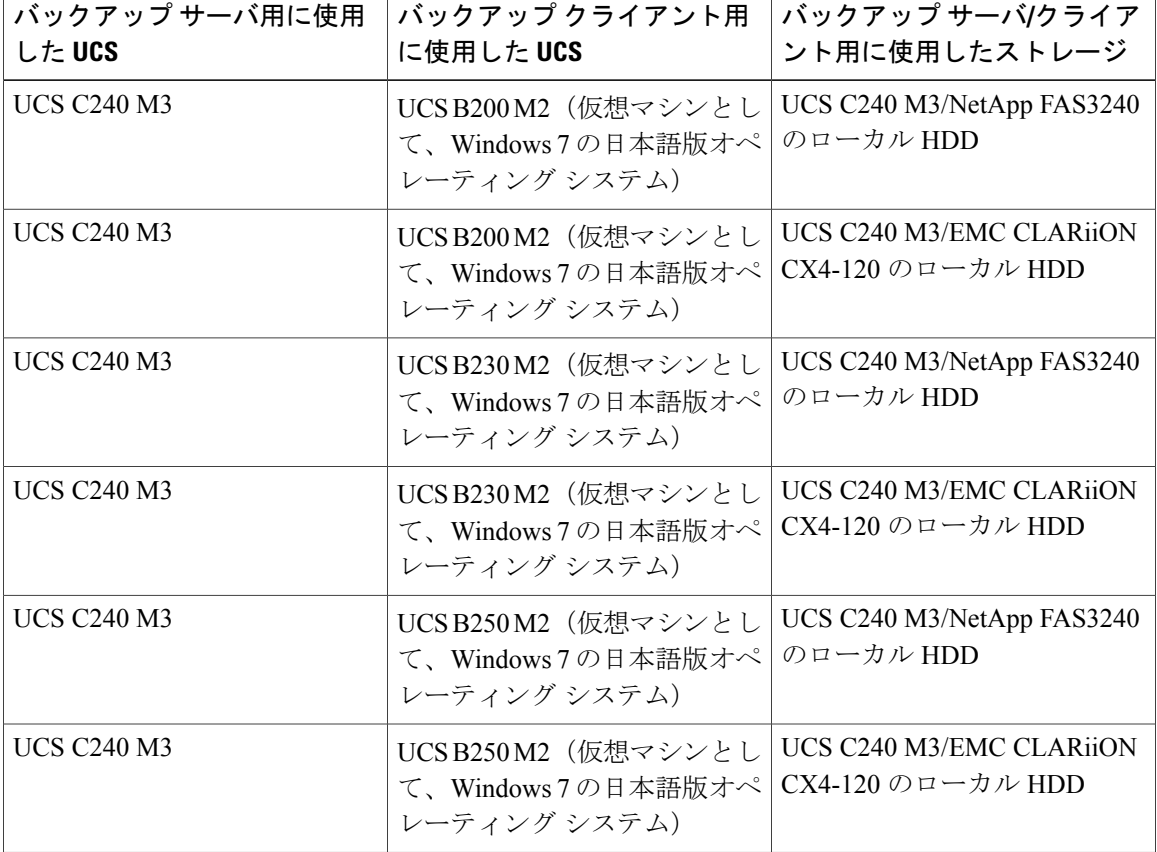

# テストした組み合わせ

#### 前提条件

- **1** バックアップ ソフトウェア クライアントを Windows 7 マシンにインストールします。
- **2** クライアントをバックアップ サーバに追加します。

**3** バックアップ サーバ ソフトウェアで、C シリーズ サーバのローカル ディスクをスタンドアロ ン ドライブとして設定します。

### 手順

- **1** クライアント マシンからバックアップするデータ ファイルを選択します。
- **2** バックアップ サーバでフル バックアップのスケジュールを設定します。
- **3** バックアップ方法として [Standard]、バックアップ オプションとして [Full] を選択してバック アップ ジョブを実行します。
- **4** クライアント マシンからファイルを削除します。
- **5** C シリーズ サーバのローカル ディスクからクライアント マシンにデータを復元します。

#### 確認

- バックアップが成功したかどうかを確認し、[Status Console] ウィンドウでも確認します。
- 復元が成功したかどうかを確認し、[Status Console] ウィンドウでも確認します。
- 復元後にデータをクライアント マシンで使用できるかどうかを確認します。

# <span id="page-14-0"></span>**Windows 7** オペレーティング システムからのデータ ファ イルのバックアップ:標準の増分バックアップ

#### 説明

NetVault Backup ソフトウェアによる、Windows 7 オペレーティング システムからのデータ ファイ ル(Word、PDF、およびExcel)の増分バックアップが成功したかどうかを確認します。Windows 7 オペレーティング システムは、UCS B シリーズ ブレード サーバ上の仮想マシンとしてインス トールされます。

#### テストした組み合わせ

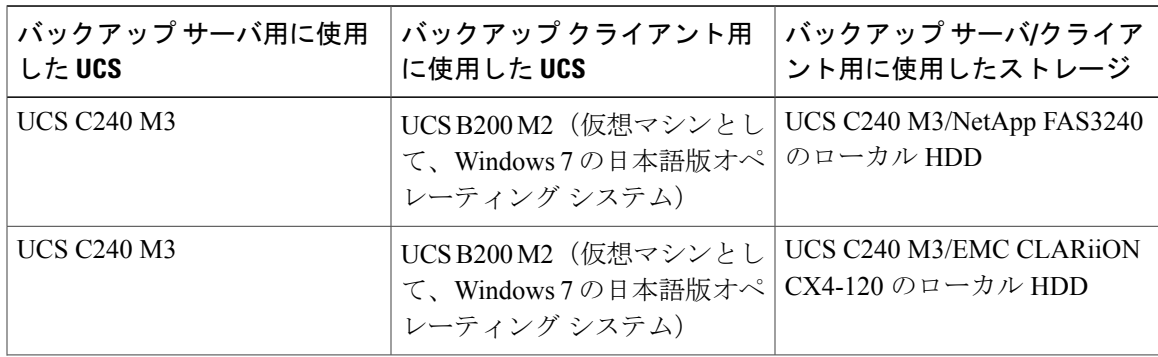

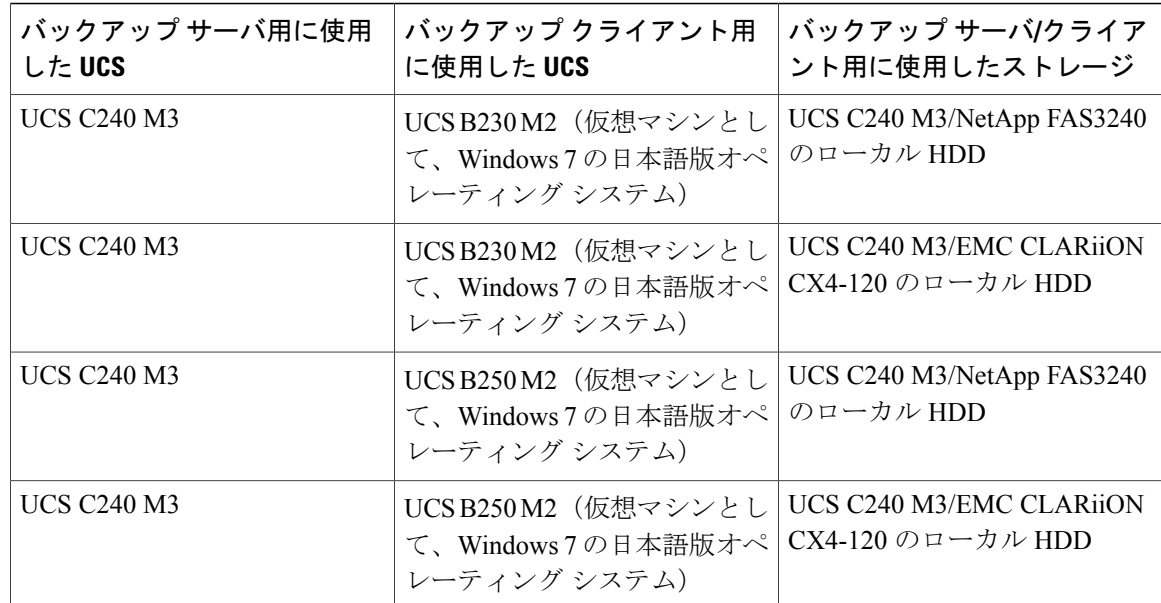

- **1** バックアップ ソフトウェア クライアントを Windows 7 マシンにインストールします。
- **2** クライアントをバックアップ サーバに追加します。
- **3** バックアップ サーバ ソフトウェアで、C シリーズ サーバのローカル ディスクをスタンドアロ ン ドライブとして設定します。
- **4** フル バックアップを実行します。

#### 手順

- **1** データ ファイル(PDF、Word、Excel)をバックアップ場所に追加します。
- **2** クライアント マシンからバックアップするデータ ファイルを選択します。
- **3** バックアップ サーバで増分バックアップのスケジュールを設定します。
- **4** バックアップ方法として [Standard] を選択して増分バックアップ ジョブを実行します。
- **5** 手順 1 ~ 4 を 3 回繰り返します。
- **6** 最新のセーブ セットを選択して復元を実行します。
- **7** C シリーズ サーバのローカル ディスクからクライアント マシンにデータを復元します。

#### 確認

• 最近追加したデータだけが正常にバックアップされたかどうかを確認します。

- 最新のセーブセットを使用した復元によって、最後のバックアップまでデータが復元された かどうかを確認します。
- 復元後にデータをクライアント マシンで使用できるかどうかを確認します。

# <span id="page-16-0"></span>**Windows 7** オペレーティング システムからのデータ ファ イルのバックアップ:**Volume Shadow Copy Services**:フ ル バックアップ

# 説明

NetVault Backup ソフトウェアによる、Volume Shadow Copy Services のフル バックアップを使用し た Windows 7 オペレーティング システムからのデータ ファイル (Word、PDF、および Excel)の バックアップが成功したかどうかを確認します。 Windows 7 オペレーティング システムは、UCS B シリーズ ブレード サーバ上の仮想マシンとしてインストールされます。

テストした組み合わせ

| バックアップ サーバ用に使用<br>$1.1 - UCS$ | バックアップ クライアント用<br>に使用した UCS                              | バックアップ サーバ/クライア<br>ント用に使用したストレージ                       |
|-------------------------------|----------------------------------------------------------|--------------------------------------------------------|
| <b>UCS C240 M3</b>            | UCSB200M2 (仮想マシンとし<br>て、Windows7の日本語版オペ<br>レーティング システム)  | UCS C240 M3/NetApp FAS3240<br>のローカル HDD                |
| <b>UCS C240 M3</b>            | UCSB200M2 (仮想マシンとし<br>て、Windows7の日本語版オペ<br>レーティング システム)  | <b>UCS C240 M3/EMC CLARION</b><br>$CX4-120$ のローカル HDD  |
| <b>UCS C240 M3</b>            | UCSB230M2 (仮想マシンとし<br>て、Windows7の日本語版オペ<br>レーティング システム)  | UCS C240 M3/NetApp FAS3240<br>のローカル HDD                |
| <b>UCS C240 M3</b>            | UCSB230M2 (仮想マシンとし<br>て、Windows7の日本語版オペ <br>レーティング システム) | UCS C240 M3/EMC CLARIION<br>$CX4-120$ のローカル HDD        |
| <b>UCS C240 M3</b>            | UCSB250M2 (仮想マシンとし<br>て、Windows7の日本語版オペ<br>レーティング システム)  | UCS C240 M3/NetApp FAS3240<br>のローカルHDD                 |
| <b>UCS C240 M3</b>            | UCSB250M2 (仮想マシンとし<br>て、Windows7の日本語版オペ <br>レーティング システム) | <b>UCS C240 M3/EMC CLARIION</b><br>$CX4-120$ のローカル HDD |

- **1** バックアップ ソフトウェア クライアントを Windows 7 マシンにインストールします。
- **2** クライアントをバックアップ サーバに追加します。
- **3** バックアップ サーバ ソフトウェアで、C シリーズ サーバのローカル ディスクをスタンドアロ ン ドライブとして設定します。

#### 手順

- **1** クライアント マシンからバックアップするデータ ファイルを選択します。
- **2** バックアップ サーバでフル バックアップのスケジュールを設定します。
- **3** バックアップ方法として [VSS]、バックアップ オプションとして [Full] を選択してバックアッ プ ジョブを実行します。
- **4** クライアント マシンからファイルを削除します。
- **5** C シリーズ サーバのローカル ディスクからクライアント マシンにデータを復元します。

### 確認

- バックアップが成功したかどうかを確認し、[Status Console] ウィンドウでも確認します。
- 復元が成功したかどうかを確認し、[Status Console] ウィンドウでも確認します。
- 復元後にデータをクライアント マシンで使用できるかどうかを確認します。

# <span id="page-17-0"></span>**Windows 7** オペレーティング システムからのデータ ファ イルのバックアップ:**Volume Shadow Copy Services**:増 分バックアップ

説明

NetVault Backup ソフトウェアによる、Volume Shadow Copy Services の増分バックアップを使用し た Windows 7 オペレーティング システムからのデータ ファイル(Word、PDF、および Excel)の バックアップが成功したかどうかを確認します。 Windows 7 オペレーティング システムは、UCS B シリーズ ブレード サーバ上の仮想マシンとしてインストールされます。

#### テストした組み合わせ

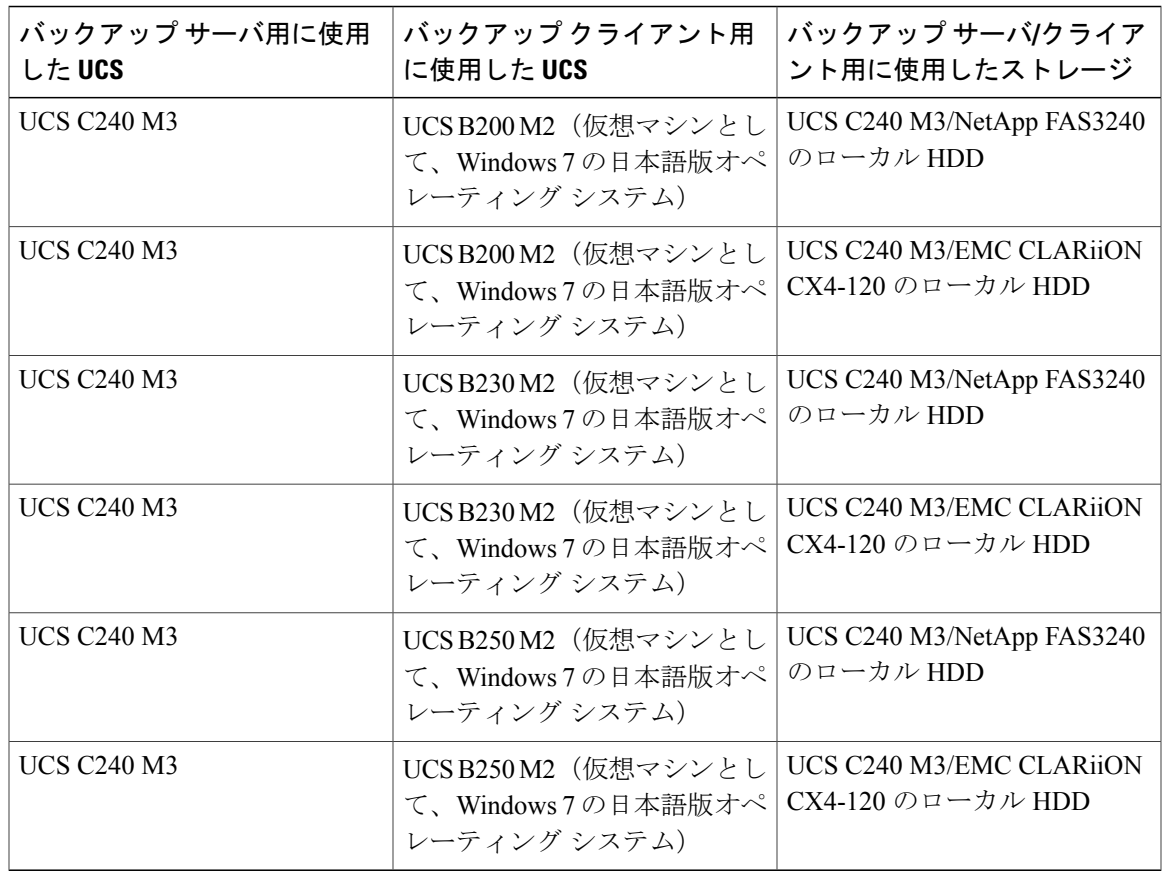

### 前提条件

- **1** バックアップ ソフトウェア クライアントを Windows 7 マシンにインストールします。
- **2** クライアントをバックアップ サーバに追加します。
- **3** バックアップ サーバ ソフトウェアで、C シリーズ サーバのローカル ディスクをスタンドアロ ン ドライブとして設定します。
- **4** フル バックアップを実行します。

### 手順

- **1** データ ファイル(PDF、Word、Excel)をバックアップ場所に追加します。
- **2** クライアント マシンからバックアップするデータ ファイルを選択します。
- **3** バックアップ サーバで増分バックアップのスケジュールを設定します。
- **4** バックアップ方法として [VSS] を選択して増分バックアップ ジョブを実行します。
- **5** 手順 1 ~ 4 を 3 回繰り返します。
- **6** 最新のセーブ セットを選択して復元を実行します。
- **7** C シリーズ サーバのローカル ディスクからクライアント マシンにデータを復元します。

### 確認

- 最近追加したデータだけが正常にバックアップされたかどうかを確認します。
- 最新のセーブセットを使用した復元によって、最後のバックアップまでデータが復元された かどうかを確認します。
- 復元後にデータをクライアント マシンで使用できるかどうかを確認します。

# <span id="page-19-0"></span>**Linux** オペレーティング システムからのデータ ファイル のバックアップ:標準のフル バックアップ

#### 説明

NetVault Backup ソフトウェアによる RHEL 6.1 オペレーティング システムからのドキュメントの バックアップが成功したかどうかを確認します。 RHEL 6.1 オペレーティング システムは、UCS B シリーズ ブレード サーバ上の仮想マシンとしてインストールされます。

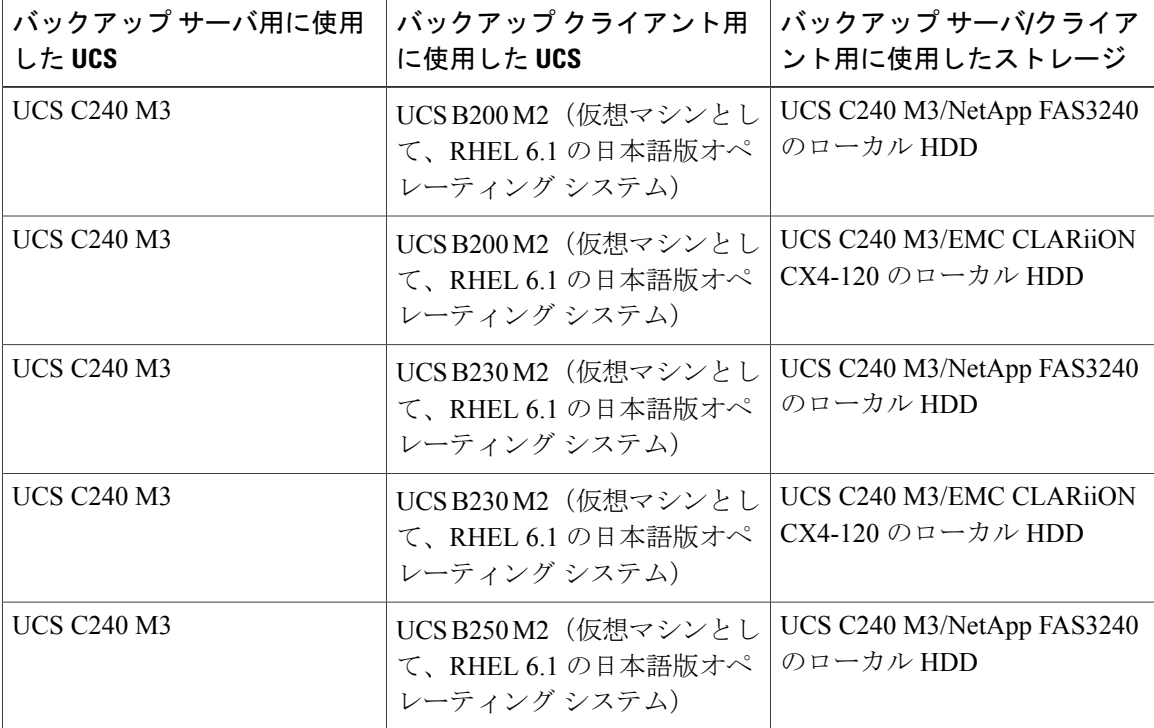

#### テストした組み合わせ

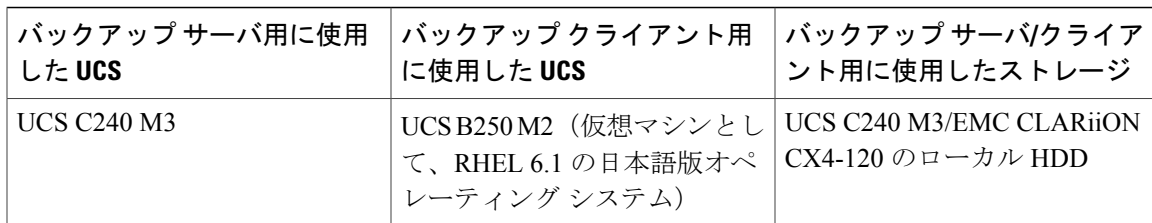

- **1** バックアップ ソフトウェア クライアントを RHEL 6.1 マシンにインストールします。
- **2** クライアントをバックアップ サーバに追加します。
- **3** バックアップ サーバ ソフトウェアで、C シリーズ サーバのローカル ディスクをスタンドアロ ン ドライブとして設定します。

### 手順

- **1** クライアント マシンからバックアップするデータ ファイルを選択します。
- **2** バックアップ サーバでフル バックアップのスケジュールを設定します。
- **3** フル バックアップ ジョブを実行します。
- **4** クライアント マシンからファイルを削除します。
- **5** C シリーズ サーバのローカル ディスクからクライアント マシンにデータを復元します。

#### 確認

- バックアップが成功したかどうかを確認し、[Status Console] ウィンドウでも確認します。
- 復元が成功したかどうかを確認し、[Status Console] ウィンドウでも確認します。
- 復元後にデータをクライアント マシンで使用できるかどうかを確認します。

# <span id="page-20-0"></span>**Linux** オペレーティング システムからのデータ ファイル のバックアップ:増分バックアップ

# 説明

NetVault Backup ソフトウェアによる RHEL 6.1 オペレーティング システムからのドキュメントの 増分バックアップが成功したかどうかを確認します。 RHEL 6.1 オペレーティング システムは、 UCS B シリーズ ブレード サーバ上の仮想マシンとしてインストールされます。

#### テストした組み合わせ

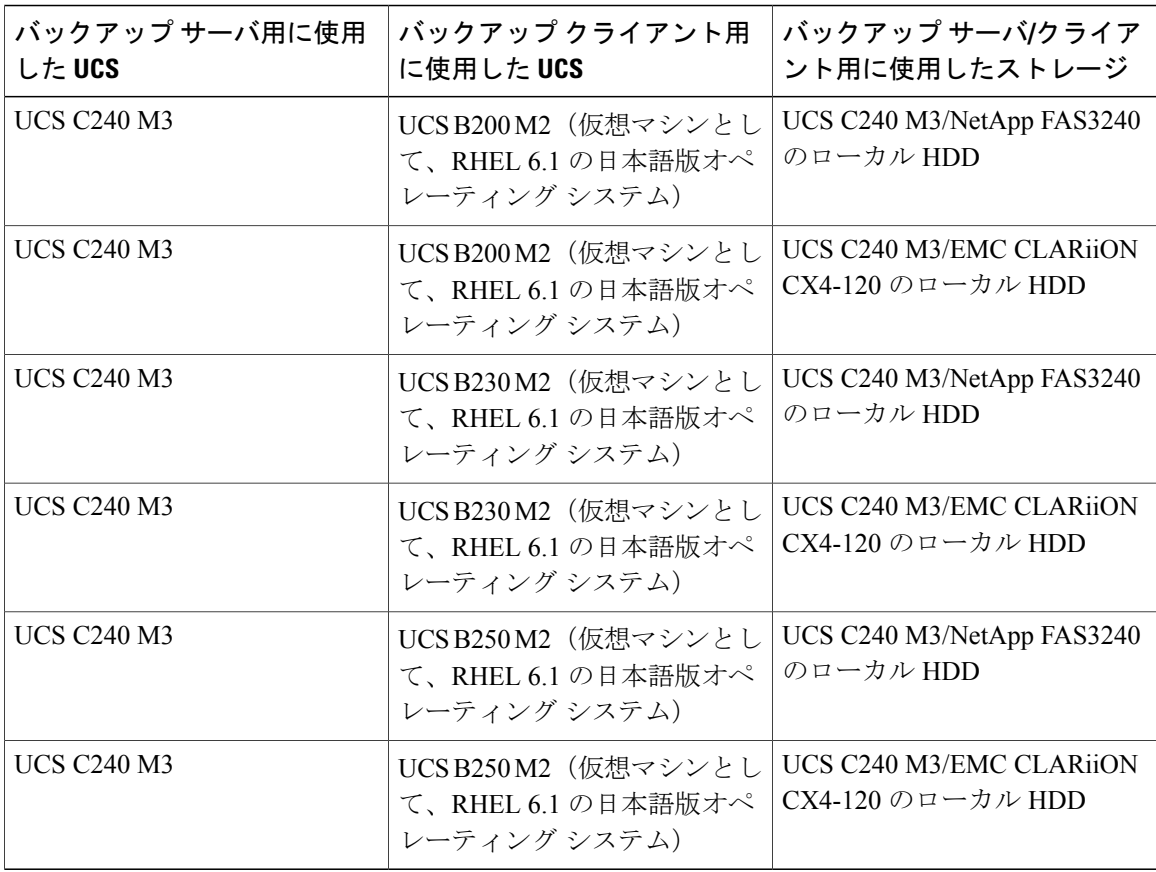

### 前提条件

- **1** バックアップ ソフトウェア クライアントを RHEL 6.1 マシンにインストールします。
- **2** クライアントをバックアップ サーバに追加します。
- **3** バックアップ サーバ ソフトウェアで、C シリーズ サーバのローカル ディスクをスタンドアロ ン ドライブとして設定します。
- **4** フル バックアップを実行します。

#### 手順

- **1** バックアップ場所にドキュメントを追加します。
- **2** クライアント マシンからバックアップするデータ ファイルを選択します。
- **3** バックアップ サーバで増分バックアップのスケジュールを設定します。
- **4** バックアップ方法として [Standard] を選択して増分バックアップ ジョブを実行します。
- **5** 手順 1 ~ 4 を 3 回繰り返します。
- **6** 最新のセーブ セットを選択して復元を実行します。
- **7** C シリーズ サーバのローカル ディスクからクライアント マシンにデータを復元します。

# 確認

- 最近追加したデータだけが正常にバックアップされたかどうかを確認します。
- 最新のセーブセットを使用した復元によって、最後のバックアップまでデータが復元された かどうかを確認します。
- 復元後にデータをクライアント マシンで使用できるかどうかを確認します。

# <span id="page-22-0"></span>**MS SQL 2008 R2** データベースのバックアップ:**Online Virtual Device Interface**:フル バックアップ

### 説明

Online Virtual Device Interface のフル バックアップによる MS SQL データベースのバックアップが 成功したかどうかを確認します。 Windows 2008 R2 オペレーティング システムは、UCS B シリー ズ ブレード サーバ上の仮想マシンとしてインストールされます。

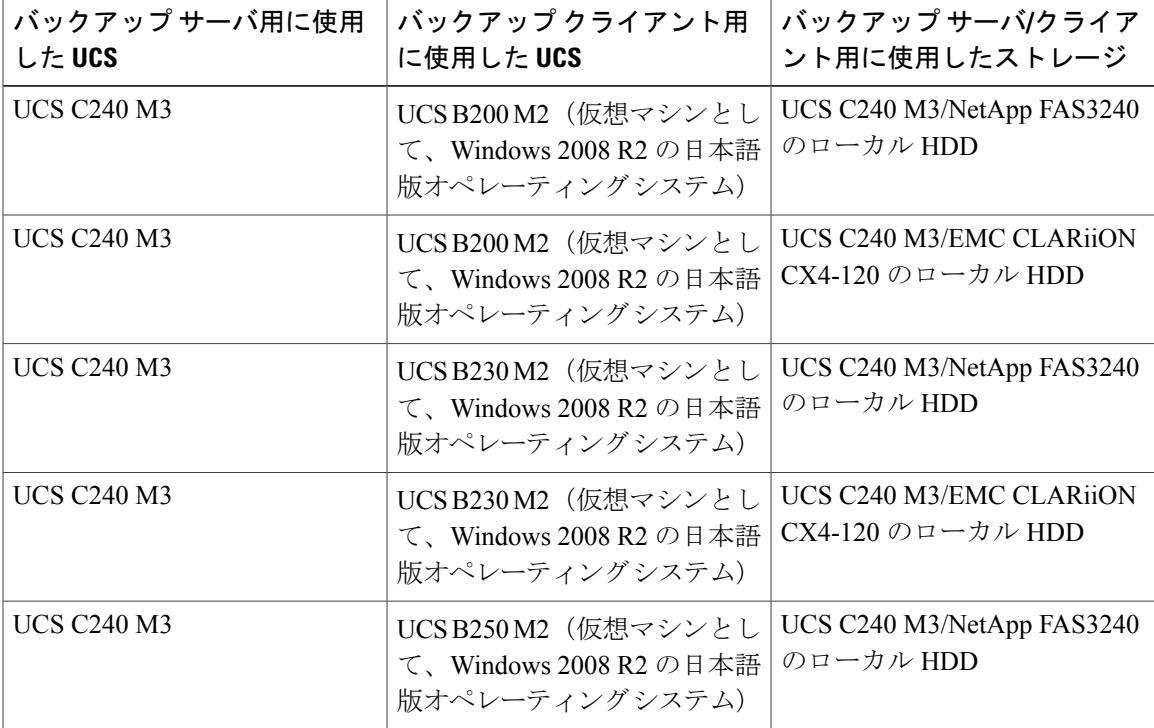

#### テストした組み合わせ

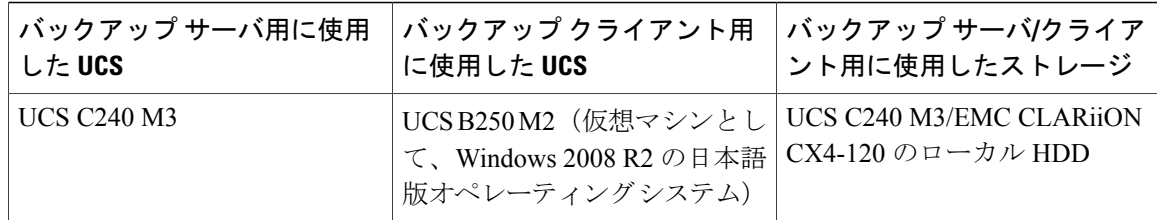

- **1** クライアント マシンに MS SQL 用の APM をインストールします。
- **2** クライアントをバックアップ サーバに追加します。
- **3** バックアップ サーバ ソフトウェアで、C シリーズ サーバのローカル ディスクをスタンドアロ ン ドライブとして設定します。

#### 手順

- **1** データベースにデータを追加します。
- **2** バックアップ サーバ ソフトウェアで、バックアップ方法として [Online VDI]、バックアップ タイプとして [Full] を選択します。
- **3** フル バックアップ ジョブを実行します。
- **4** クライアント マシンからデータベースを削除します。
- **5** C シリーズ サーバのローカル ディスクから SQL クライアント マシンにデータベースを復元し ます。

#### 確認

- バックアップが成功したかどうかを確認し、[Status Console] ウィンドウでも確認します。
- 復元が成功したかどうかを確認し、[Status Console] ウィンドウでも確認します。
- 復元後にデータベースをクライアント マシンで使用できるかどうかを確認します。

# <span id="page-23-0"></span>**MS SQL 2008 R2** データベースのバックアップ:**Online Virtual Device Interface**:差分バックアップ

### 説明

Online Virtual Device Interface の差分バックアップによる MS SQL データベースのバックアップが 成功したかどうかを確認します。 Windows 2008 R2 オペレーティング システムは、UCS B シリー ズ ブレード サーバ上の仮想マシンとしてインストールされます。

#### テストした組み合わせ

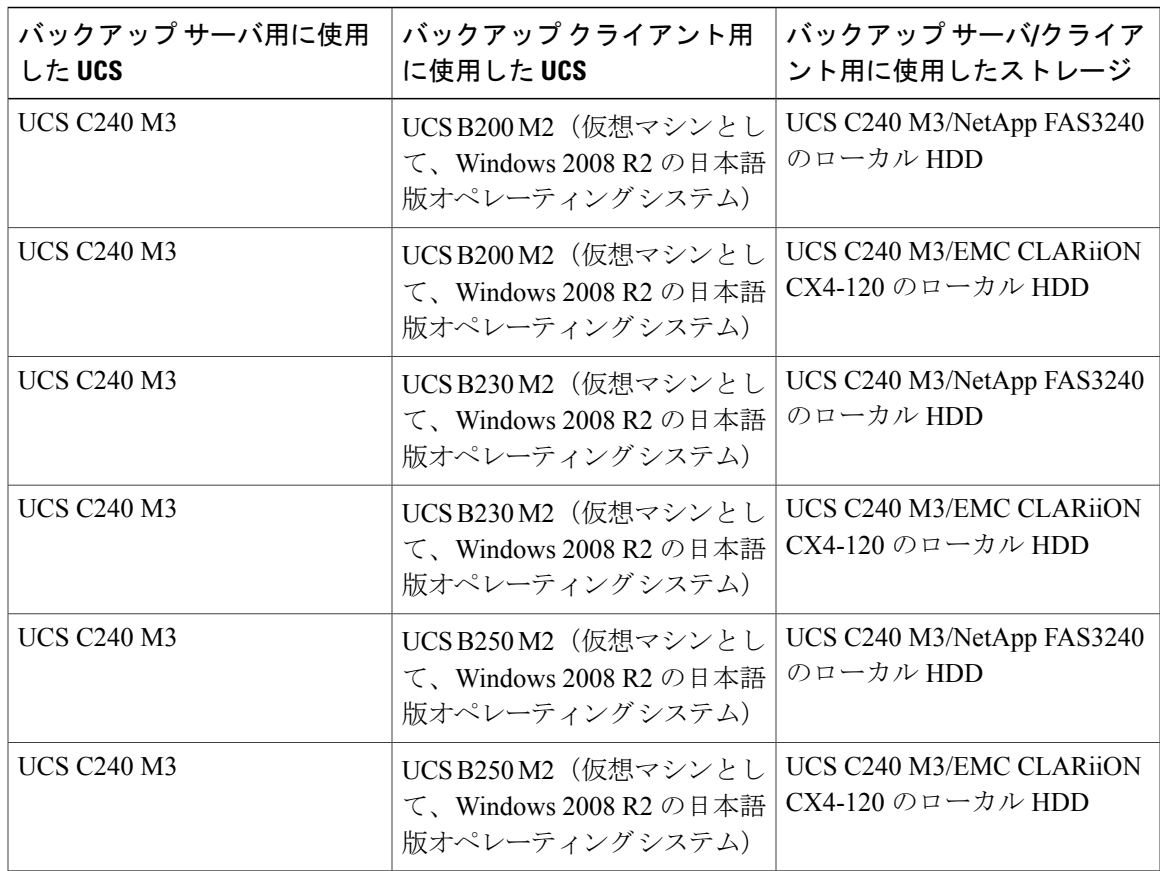

### 前提条件

- **1** クライアント マシンに MS SQL 用の APM をインストールします。
- **2** クライアントをバックアップ サーバに追加します。
- **3** バックアップ サーバ ソフトウェアで、C シリーズ サーバのローカル ディスクをスタンドアロ ン ドライブとして設定します。
- **4** データベースのフル バックアップを実行します。

### 手順

- **1** データベースにデータを追加します。
- **2** バックアップ サーバ ソフトウェアで、バックアップ方法として [Online VDI]、バックアップ タイプとして [Differential] を選択します。
- **3** 差分バックアップ ジョブを実行します。
- **4** クライアント マシンからデータベースを削除します。
- **5** フル バックアップのセーブ セットを復元します。
- **6** 差分バックアップのセーブ セットを復元します。

# 確認

- 最近追加したデータだけが正常にバックアップされたかどうかを確認します。
- フル バックアップと差分バックアップのセーブ セットが正常に復元されたかどうかを確認 します。
- 復元後にデータベースをクライアント マシンで使用できるかどうかを確認します。

# <span id="page-25-0"></span>**MS SQL 2008 R2** データベースのバックアップ:**Volume Shadow Copy Services**:フル バックアップ

#### 説明

Volume Shadow Copy Services のフル バックアップによる MS SQL データベースのバックアップが 成功したかどうかを確認します。 Windows 2008 R2 オペレーティング システムは、UCS B シリー ズ ブレード サーバ上の仮想マシンとしてインストールされます。

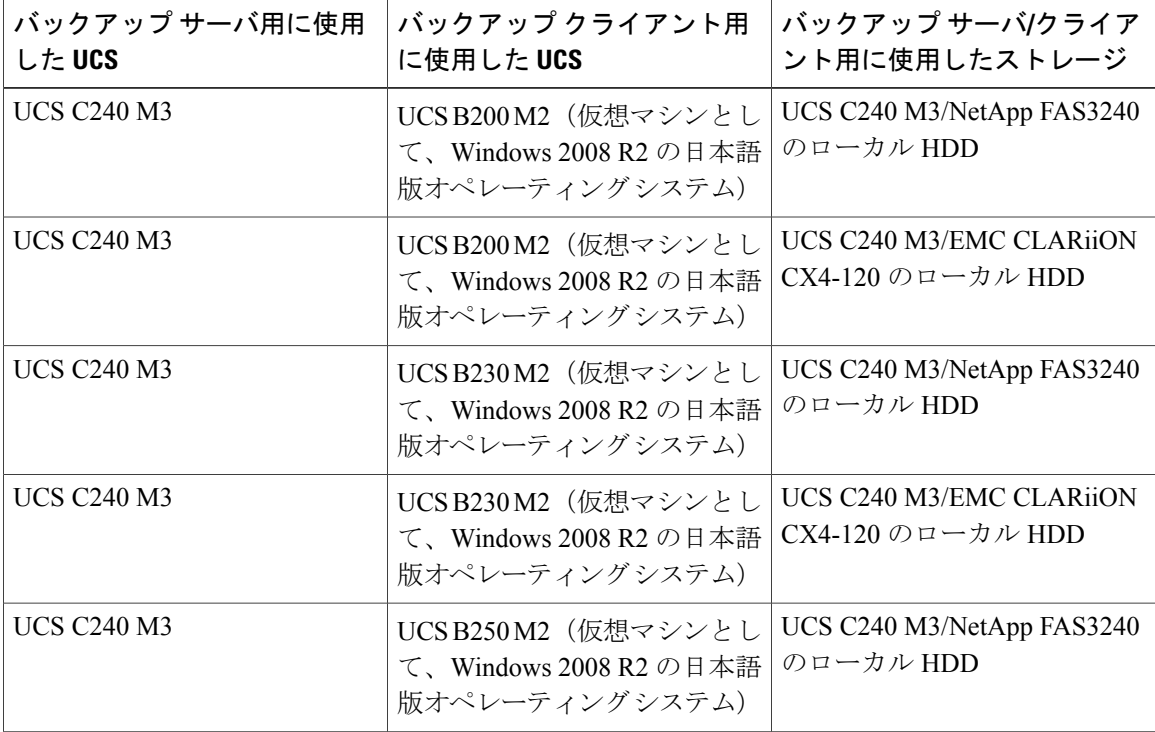

#### テストした組み合わせ

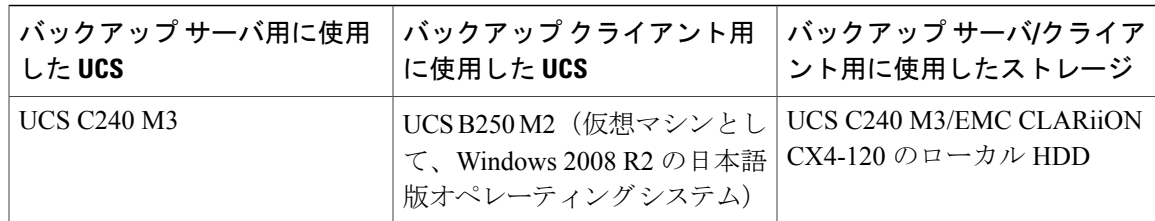

- **1** クライアント マシンに MS SQL 用の APM をインストールします。
- **2** クライアントをバックアップ サーバに追加します。
- **3** バックアップ サーバ ソフトウェアで、C シリーズ サーバのローカル ディスクをスタンドアロ ン ドライブとして設定します。

### 手順

- **1** クライアント マシンからバックアップするデータベース インスタンスを選択します。
- **2** バックアップ サーバ ソフトウェアで、バックアップ方法として [VSS]、バックアップ タイプ として [Full] を選択します。
- **3** フル バックアップ ジョブを実行します。
- **4** クライアント マシンからデータベースを削除します。
- **5** C シリーズ サーバのローカル ディスクから SQL クライアント マシンにデータベースを復元し ます。

#### 確認

- バックアップが成功したかどうかを確認し、[Status Console] ウィンドウでも確認します。
- 復元が成功したかどうかを確認し、[Status Console] ウィンドウでも確認します。
- 復元後にデータベースをクライアント マシンで使用できるかどうかを確認します。

# <span id="page-26-0"></span>**MS SQL 2008 R2** データベースのバックアップ:**Volume Shadow Copy Services**:差分バックアップ

# 説明

Volume Shadow Copy Services の差分バックアップによる MS SQL データベースのバックアップが 成功したかどうかを確認します。 Windows 2008 R2 オペレーティング システムは、UCS B シリー ズ ブレード サーバ上の仮想マシンとしてインストールされます。

### テストした組み合わせ

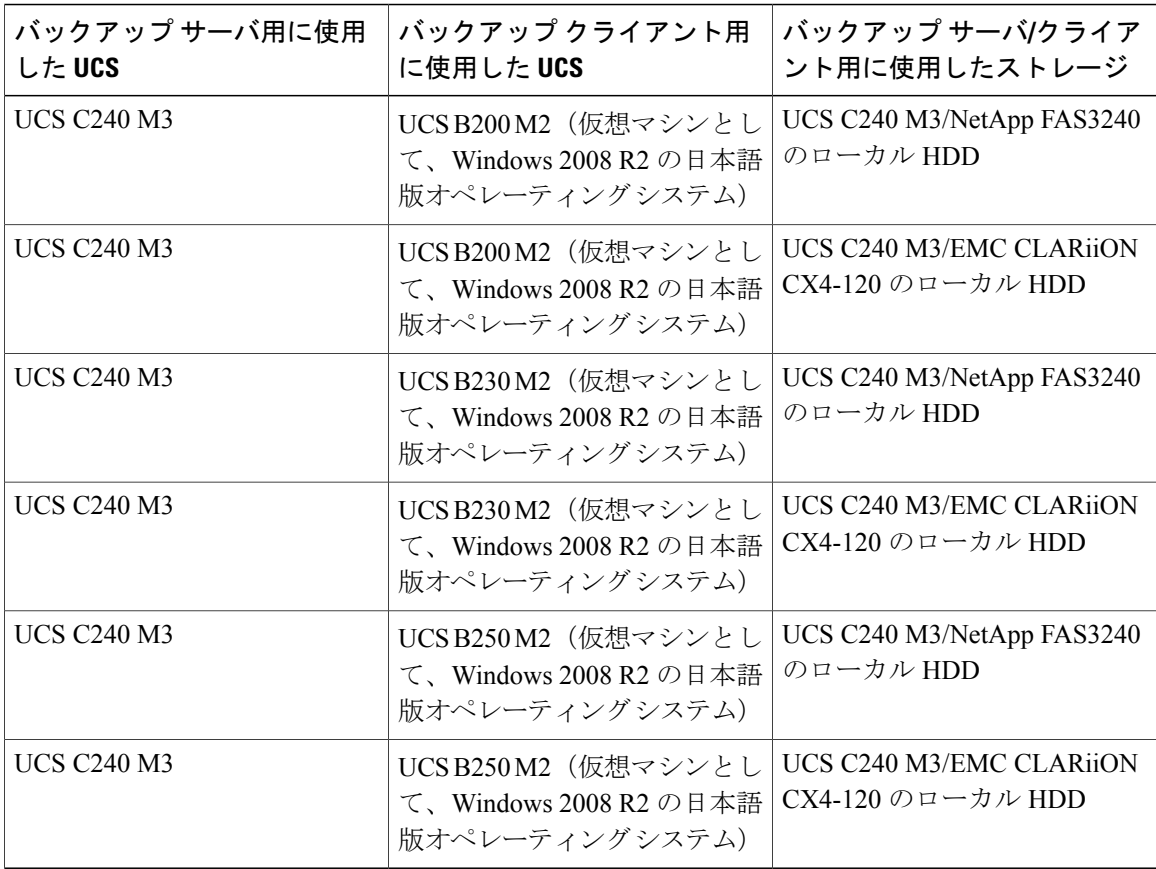

### 前提条件

- **1** クライアント マシンに MS SQL 用の APM をインストールします。
- **2** クライアントをバックアップ サーバに追加します。
- **3** バックアップ サーバ ソフトウェアで、C シリーズ サーバのローカル ディスクをスタンドアロ ン ドライブとして設定します。
- **4** フル バックアップを実行します。

### 手順

- **1** データベースにデータを追加します。
- **2** バックアップ サーバ ソフトウェアで、バックアップ方法として [VSS]、バックアップ タイプ として [Differential] を選択します。
- **3** 差分バックアップ ジョブを実行します。
- **4** クライアント マシンからデータベースを削除します。
- **5** フル バックアップのセーブ セットを復元します。
- **6** 差分バックアップのセーブ セットを復元します。

# 確認

- 最近追加したデータだけが正常にバックアップされたかどうかを確認します。
- フル バックアップと差分バックアップのセーブ セットが正常に復元されたかどうかを確認 します。
- 復元後にデータベースをクライアント マシンで使用できるかどうかを確認します。

# <span id="page-28-0"></span>**MS SQL 2008 R2** データベースのバックアップ:増分トラ ンザクション ログ バックアップ

### 説明

バックアップ方法として [Online VDI]、バックアップ タイプとして [Incremental Transaction Log] を 選択して実行した MS SQL データベースのバックアップとポイントインタイムの復元が成功した かどうかを確認します。 Windows 2008 R2 オペレーティング システムは、UCS B シリーズ ブレー ド サーバ上の仮想マシンとしてインストールされます。

### テストした組み合わせ

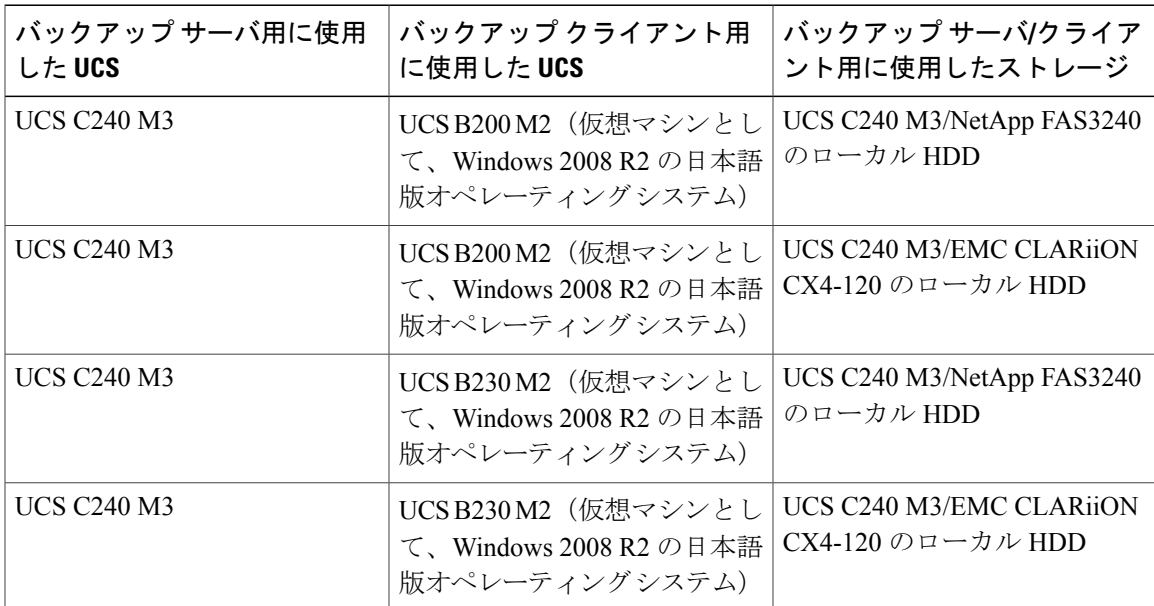

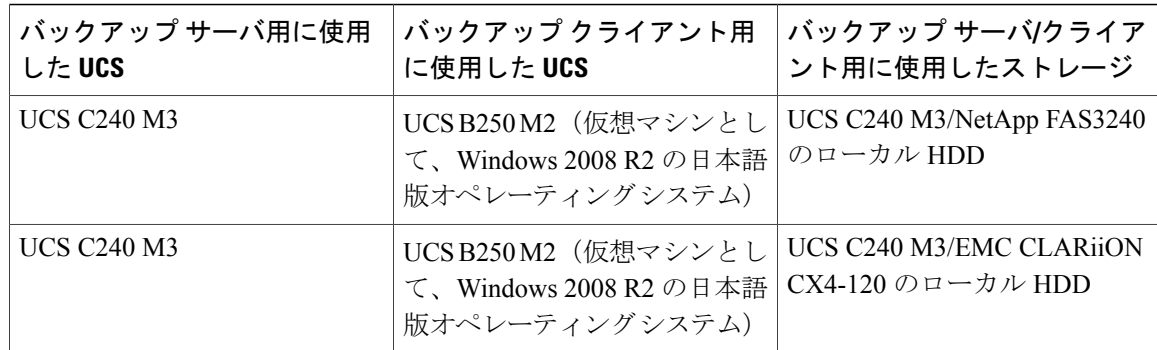

- **1** クライアント マシンに MS SQL 用の APM をインストールします。
- **2** クライアントをバックアップ サーバに追加します。
- **3** バックアップ サーバ ソフトウェアで、C シリーズ サーバのローカル ディスクをスタンドアロ ン ドライブとして設定します。
- **4** データベースのフル バックアップを実行します。

#### 手順

- **1** データベースにデータを追加します。
- **2** バックアップ サーバ ソフトウェアで、バックアップ方法として [Online VDI]、バックアップ タイプとして [Incremental Transaction Log] を選択します。
- **3** バックアップ ジョブを実行します。
- **4** トランザクション ログの増分バックアップを 2 回または 3 回実行します。
- **5** クライアント マシンからデータベースを削除します。
- **6** C シリーズ サーバのローカル ディスクから SQL クライアント マシンに、ポイントインタイム でデータベースを復元します。

確認

- トランザクション ログの増分バックアップが成功したかどうかを確認します。
- ポイントインタイムでのデータベースの復元が成功したかどうかを確認します。
- 復元後にデータベースをクライアント マシンで使用できるかどうかを確認します。

# <span id="page-30-0"></span>**MS SQL 2008 R2** データベースのバックアップ:フル ファ イルおよびファイル グループ バックアップ

#### 説明

バックアップ方法として [Online VDI]、バックアップ タイプとして [FullFile/Filegroup] を選択して 実行したMSSQLデータベースのバックアップと復元が成功したかどうかを確認します。Windows 2008 R2 オペレーティング システムは、UCS B シリーズ ブレード サーバ上の仮想マシンとしてイ ンストールされます。

### テストした組み合わせ

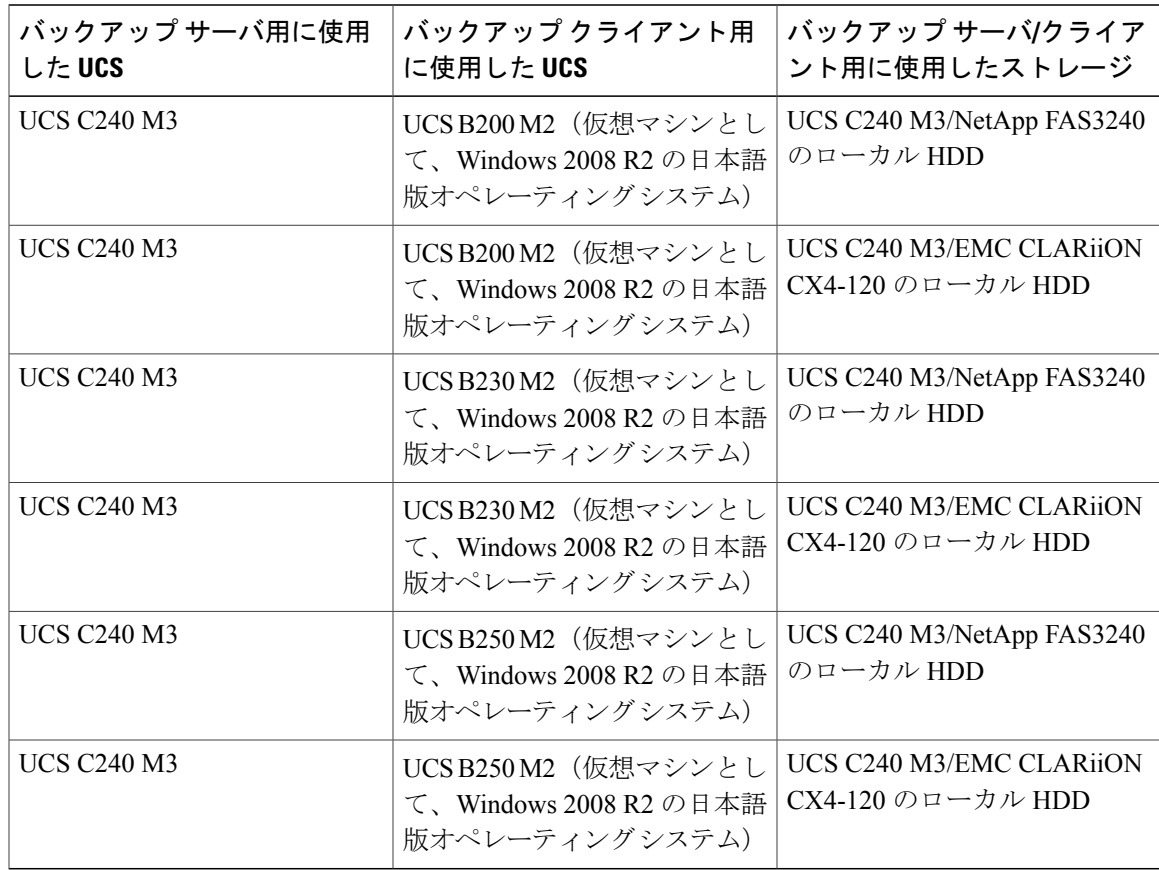

## 前提条件

- **1** クライアント マシンに MS SQL 用の APM をインストールします。
- **2** クライアントをバックアップ サーバに追加します。

**3** バックアップ サーバ ソフトウェアで、C シリーズ サーバのローカル ディスクをスタンドアロ ン ドライブとして設定します。

# 手順

- **1** バックアップ サーバ ソフトウェアで、バックアップ方法として [Online VDI]、バックアップ タイプとして [Full File/Filegroup] を選択します。
- **2** バックアップ ジョブを実行します。
- **3** クライアント マシンのデータベースからいくつかのファイルを削除します。
- **4** C シリーズ サーバのローカル ディスクから SQL クライアント マシンにデータベースを復元し ます。

### 確認

- フル ファイルおよびファイルグループのバックアップが成功したかどうかを確認します。
- データベース内の破損したファイルの復元が成功したかどうかを確認します。
- 復元後にデータベースをクライアント マシンで使用できるかどうかを確認します。

<span id="page-32-0"></span>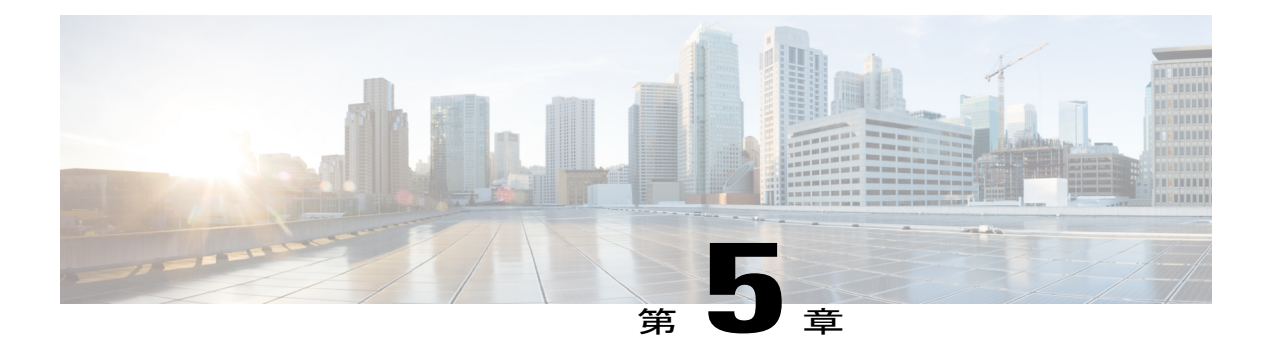

# **CA ARCserve Backup** ソフトウェアによる **UCS** のテスト シナリオ

- Windows 7 オペレーティング システムからのデータ [ファイルのバックアップ:通常のフル](#page-33-0) [バックアップ](#page-33-0), 30 ページ
- Windows 7 オペレーティング システムからのデータ [ファイルのバックアップ:通常の増分](#page-34-0) [バックアップ](#page-34-0), 31 ページ
- Windows 7 オペレーティング システムからのデータ [ファイルのバックアップ:通常の差分](#page-36-0) [バックアップ](#page-36-0), 33 ページ
- Linux[オペレーティングシステムからのデータファイルのバックアップ:通常のフルバック](#page-37-0) [アップ](#page-37-0), 34 ページ
- Linux オペレーティング システムからのデータ [ファイルのバックアップ:通常の増分バック](#page-39-0) [アップ](#page-39-0), 36 ページ
- Linux オペレーティング システムからのデータ [ファイルのバックアップ:通常の差分バック](#page-41-0) [アップ](#page-41-0), 38 ページ
- MS SQL 2008 R2 [データベースのバックアップ:フル](#page-42-0) バックアップ, 39 ページ
- MS SQL 2008 R2 [データベースのバックアップ:差分バックアップ](#page-44-0), 41 ページ
- [制限事項](#page-45-0) 1, 42 ページ
- [制限事項](#page-46-0) 2, 43 ページ
- [関連資料](#page-46-1), 43 ページ

# <span id="page-33-0"></span>**Windows 7** オペレーティング システムからのデータ ファ イルのバックアップ:通常のフル バックアップ

#### 説明

CA ARCserve Backup ソフトウェアによる、Windows 7 オペレーティング システムからのデータ ファイル(Word、PDF、およびExcel)のバックアップが成功したかどうかを確認します。Windows 7 オペレーティング システムは、UCS B シリーズ ブレード サーバ上の仮想マシンとしてインス トールされます。

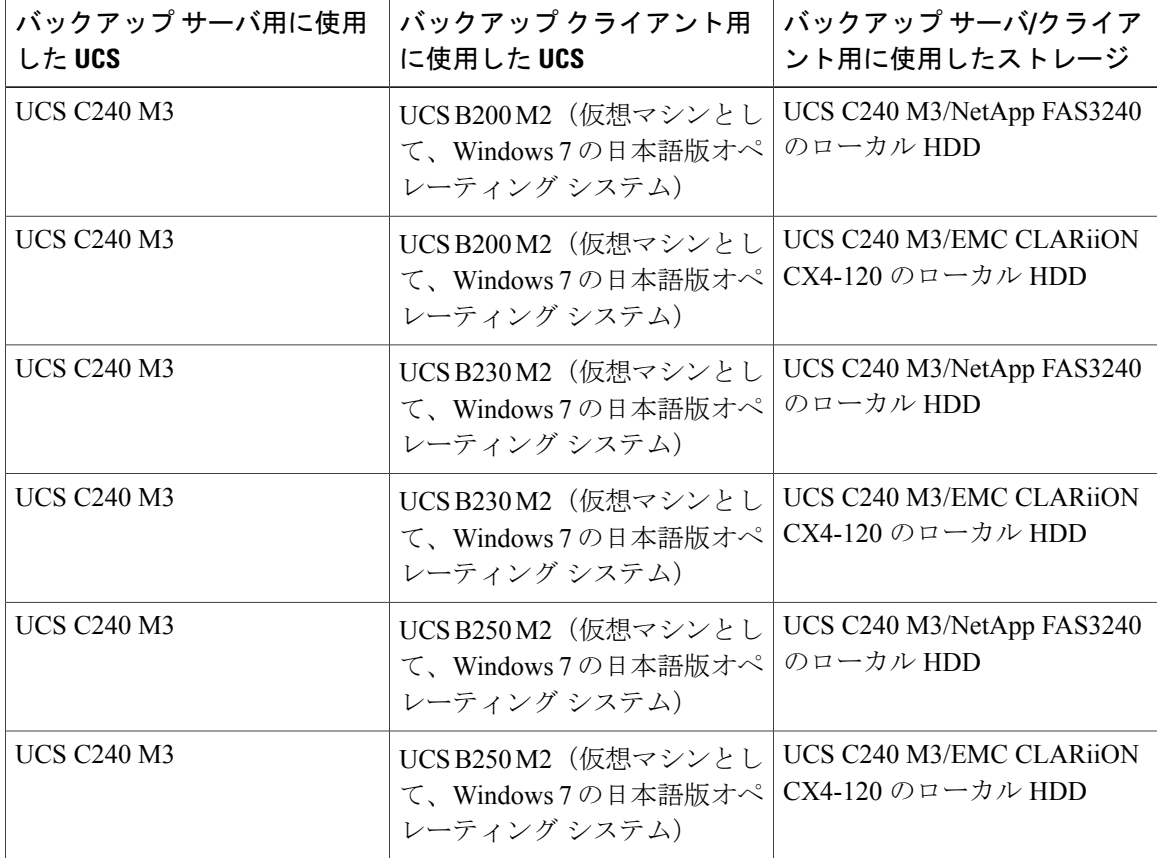

### テストした組み合わせ

#### 前提条件

- **1** バックアップ クライアント エージェントを Windows 7 マシンにインストールします。
- **2** クライアントをバックアップ サーバに追加します。
- **3** C シリーズ サーバのローカル ディスクをデバイス グループとして追加します。

#### 手順

- **1** クライアント マシンからバックアップするデータ ファイルを選択します。
- **2** バックアップ サーバ ソフトウェアで、バックアップ方法として [Normal]、バックアップ オプ ションとして [Full] を選択して、フル バックアップのスケジュールを設定します。
- **3** バックアップ ジョブを実行します。
- **4** クライアント マシンからファイルを削除します。
- **5** C シリーズ サーバのローカル ディスクからクライアント マシンにデータを復元します。

#### 確認

- バックアップが成功したかどうかを確認し、[Job Status/Logs Console] ウィンドウでも確認し ます。
- 復元が成功したかどうかを確認し、[Status Console/Logs] ウィンドウでも確認します。
- 復元後にデータをクライアント マシンで使用できるかどうかを確認します。

# <span id="page-34-0"></span>**Windows 7** オペレーティング システムからのデータ ファ イルのバックアップ:通常の増分バックアップ

#### 説明

CA ARCserve Backup ソフトウェアによる、Windows 7 オペレーティング システムからのデータ ファイル(Word、PDF、およびExcel)のバックアップが成功したかどうかを確認します。Windows 7 オペレーティング システムは、UCS B シリーズ ブレード サーバ上の仮想マシンとしてインス トールされます。

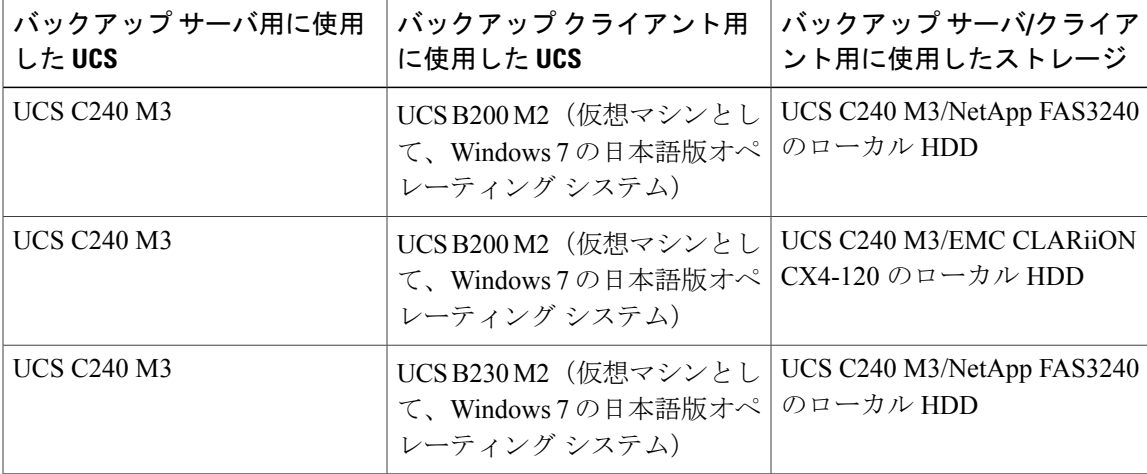

#### テストした組み合わせ

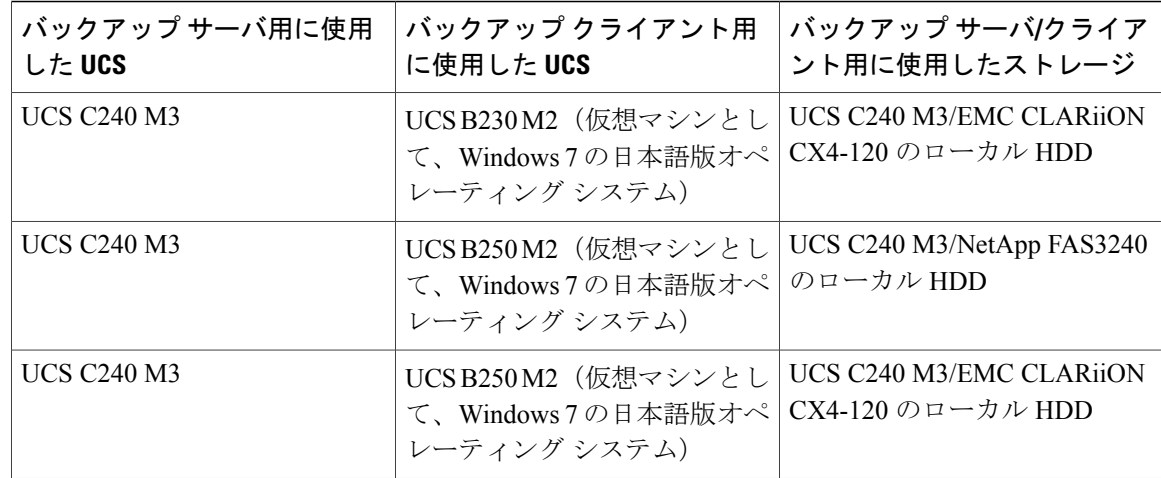

- **1** バックアップ クライアント エージェントを Windows 7 マシンにインストールします。
- **2** クライアントをバックアップ サーバに追加します。
- **3** C シリーズ サーバのローカル ディスクをデバイス グループとして追加します。
- **4** フル バックアップを実行します。

#### 手順

- **1** クライアント マシンのバックアップ場所にデータ ファイルを追加します。
- **2** クライアント マシンからバックアップするデータ ファイルを選択します。
- **3** バックアップ サーバ ソフトウェアで、バックアップ方法として [Normal]、バックアップ オプ ションとして [Incremental] を選択して、増分バックアップのスケジュールを設定します。
- **4** バックアップ ジョブを実行します。
- **5** 手順 1 ~ 4 を繰り返します。
- **6** クライアント マシンからファイルを削除します。
- **7** C シリーズ サーバのローカル ディスクからクライアント マシンに増分セーブ セットを復元し ます。

#### 確認

- 増分バックアップ方法を使用して最近追加したデータだけが正常にバックアップされたかど うかを確認します。
- 復元が成功したかどうかを確認し、[Status Console] ウィンドウでも確認します。
- 復元後にデータをクライアント マシンで使用できるかどうかを確認します。

# <span id="page-36-0"></span>**Windows 7** オペレーティング システムからのデータ ファ イルのバックアップ:通常の差分バックアップ

### 説明

CA ARCserve Backup ソフトウェアによる、Windows 7 オペレーティング システムからのデータ ファイル(Word、PDF、およびExcel)のバックアップが成功したかどうかを確認します。Windows 7 オペレーティング システムは、UCS B シリーズ ブレード サーバ上の仮想マシンとしてインス トールされます。

#### バックアップ サーバ**/**クライア ント用に使用したストレージ バックアップ クライアント用 に使用した **UCS** バックアップ サーバ用に使用 した **UCS** UCS C240 M3/NetApp FAS3240 て、Windows 7 の日本語版オペ のローカル HDD UCSB200M2(仮想マシンとし レーティング システム) UCS C240 M3 UCS C240 M3/EMC CLARiiON て、Windows 7 の日本語版オペ CX4-120 のローカル HDD UCSB200M2 (仮想マシンとし) レーティング システム) UCS C240 M3 UCS B230 M2(仮想マシンとし | UCS C240 M3/NetApp FAS3240 て、Windows 7 の日本語版オペ のローカル HDD レーティング システム) UCS C240 M3 UCS C240 M3/EMC CLARiiON て、Windows 7 の日本語版オペ | CX4-120 のローカル HDD UCSB230M2(仮想マシンとし レーティング システム) UCS C240 M3 UCS B250 M2(仮想マシンとし | UCS C240 M3/NetApp FAS3240 て、Windows 7 の日本語版オペ のローカル HDD レーティング システム) UCS C240 M3 UCS C240 M3/EMC CLARiiON て、Windows 7 の日本語版オペ CX4-120 のローカル HDD UCSB250M2(仮想マシンとし レーティング システム) UCS C240 M3

#### テストした組み合わせ

#### 前提条件

- **1** バックアップ クライアント エージェントを Windows 7 マシンにインストールします。
- **2** クライアントをバックアップ サーバに追加します。
- **3** C シリーズ サーバのローカル ディスクをデバイス グループとして追加します。

**4** フル バックアップを実行します。

#### 手順

- **1** クライアント マシンのバックアップ場所にデータ ファイルを追加します。
- **2** クライアント マシンからバックアップするデータ ファイルを選択します。
- **3** バックアップ サーバ ソフトウェアで、バックアップ方法として [Normal]、バックアップ オプ ションとして [Differential] を選択して、差分バックアップのスケジュールを設定します。
- **4** バックアップ ジョブを実行します。
- **5** クライアント マシンからファイルを削除します。
- **6** C シリーズ サーバのローカル ディスクからクライアント マシンに差分セーブ セットを復元し ます。

確認

- 差分バックアップ方法を使用して最近追加したデータだけが正常にバックアップされたかど うかを確認します。
- 復元が成功したかどうかを確認し、[Status Console] ウィンドウでも確認します。
- 復元後にデータをクライアント マシンで使用できるかどうかを確認します。

# <span id="page-37-0"></span>**Linux** オペレーティング システムからのデータ ファイル のバックアップ:通常のフル バックアップ

#### 説明

CA ARCserve Backup ソフトウェアによる RHEL 6.1 オペレーティング システムからのドキュメン トのバックアップが成功したかどうかを確認します。 RHEL 6.1 オペレーティング システムは、 UCS B シリーズ ブレード サーバ上の仮想マシンとしてインストールされます。

#### テストした組み合わせ

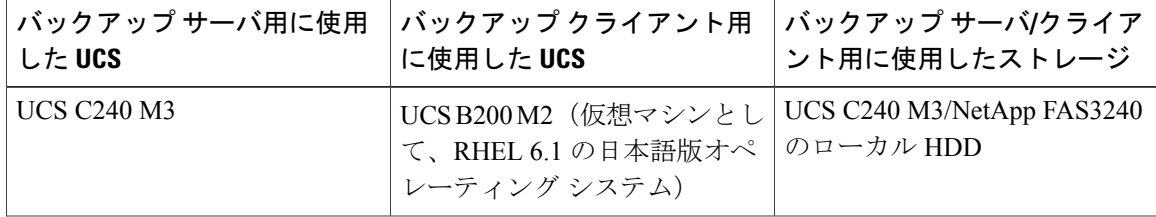

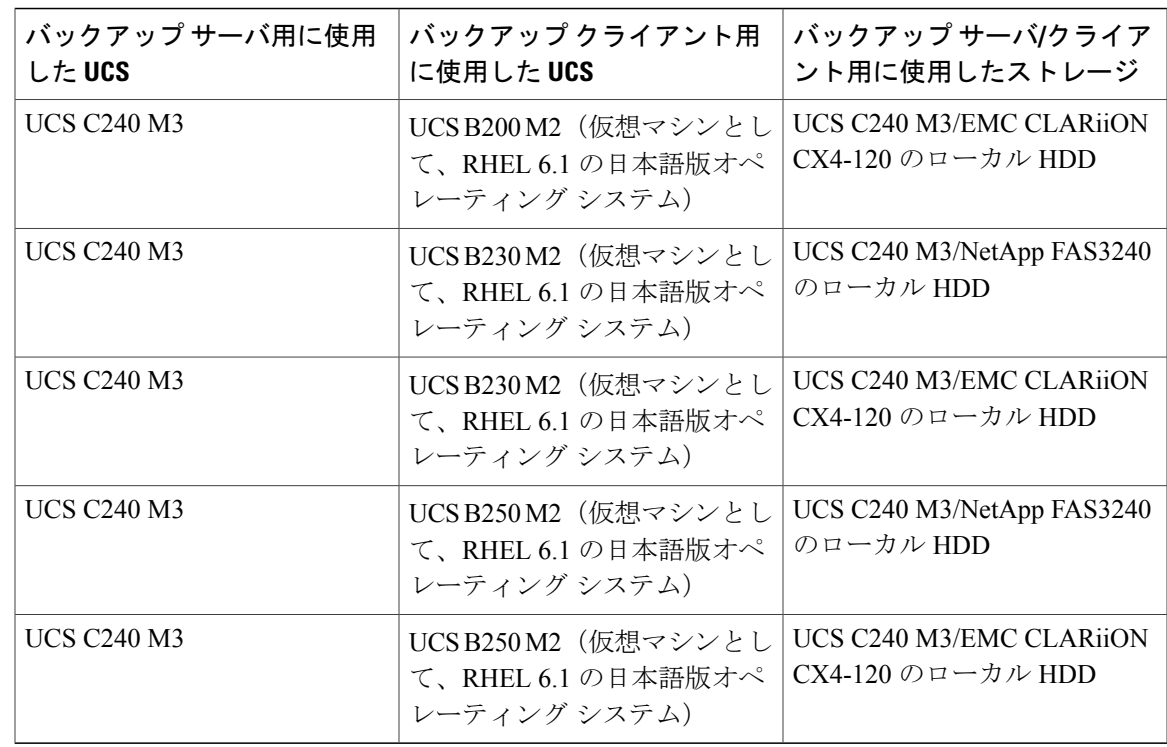

**1** バックアップ クライアント エージェントを RHEL 6.1 マシンにインストールします。

**SARA** 

(注) インストールについては、 [制限事項](#page-45-0) 1, (42 ページ)を参照してください。

- **2** クライアントをバックアップ サーバに追加します。
- **3** C シリーズ サーバのローカル ディスクをデバイス グループとして追加します。

### 手順

- **1** クライアント マシンからバックアップするデータ ファイルを選択します。
- **2** バックアップ サーバで、バックアップ方法として [Normal]、バックアップ オプションとして [Full] を選択して、フル バックアップのスケジュールを設定します。
- **3** バックアップ ジョブを実行します。
- **4** クライアント マシンからファイルを削除します。
- **5** C シリーズ サーバのローカル ディスクからクライアント マシンにデータを復元します。

確認

- バックアップが成功したかどうかを確認し、[Job Status/Logs Console] ウィンドウでも確認し ます。
- 復元が成功したかどうかを確認し、[Status Console/Logs] ウィンドウでも確認します。
- 復元後にデータをクライアント マシンで使用できるかどうかを確認します。

# <span id="page-39-0"></span>**Linux** オペレーティング システムからのデータ ファイル のバックアップ:通常の増分バックアップ

#### 説明

CA ARCserve Backup ソフトウェアによる RHEL 6.1 オペレーティング システムからのドキュメン トのバックアップが成功したかどうかを確認します。 RHEL 6.1 オペレーティング システムは、 UCS B シリーズ ブレード サーバ上の仮想マシンとしてインストールされます。

#### テストした組み合わせ

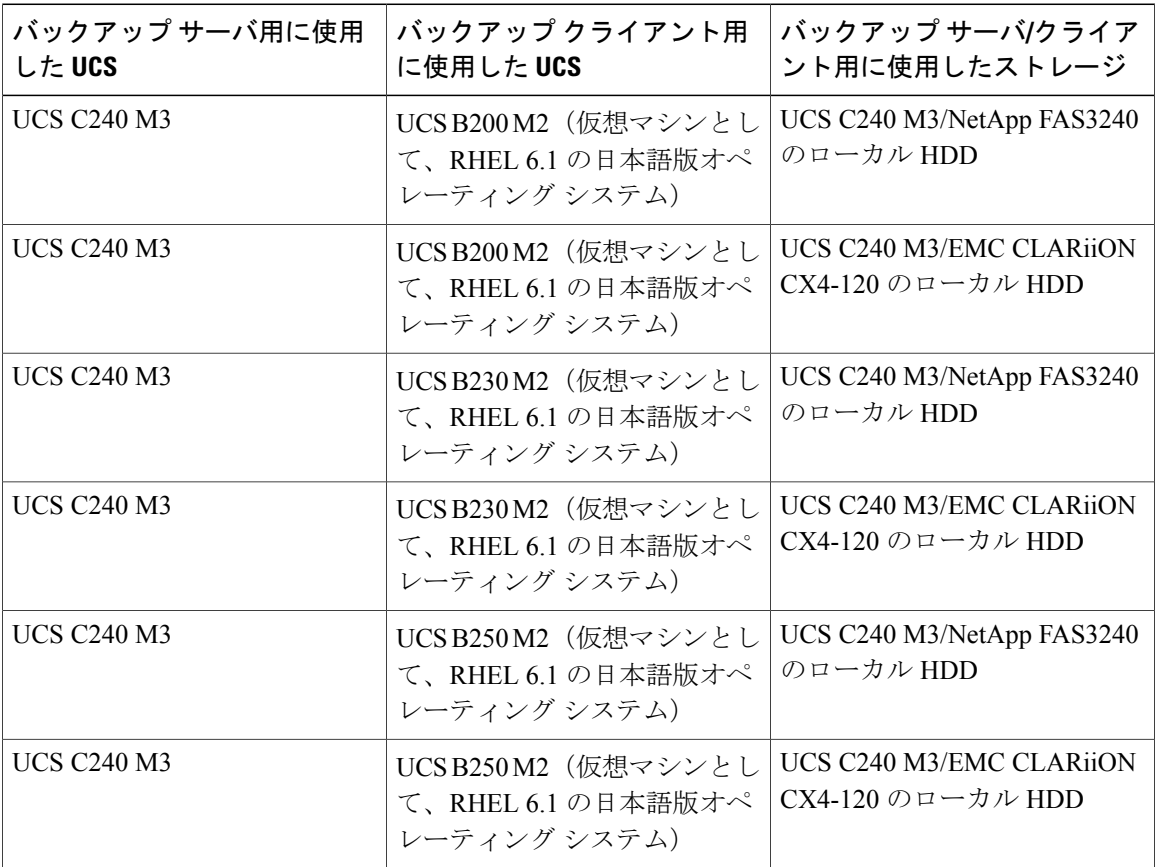

**1** バックアップ クライアント エージェントを RHEL 6.1 マシンにインストールします。

- インストールについては、[制限事項](#page-45-0)1, (42ページ)およ[び制限事項](#page-46-0)2, (43ページ)を参照 してください。 (注)
	- **2** クライアントをバックアップ サーバに追加します。
	- **3** C シリーズ サーバのローカル ディスクをデバイス グループとして追加します。
	- **4** 差分バックアップを実行します。

### 手順

- **1** クライアント マシンのバックアップ場所にデータ ファイルを追加します。
- **2** クライアント マシンからバックアップするデータ ファイルを選択します。
- **3** バックアップ サーバで、バックアップ方法として [Normal]、バックアップ オプションとして [Incremental] を選択して、増分バックアップのスケジュールを設定します。
- **4** バックアップ ジョブを実行します。
- **5** 手順 1 ~ 4 を繰り返します。
- **6** クライアント マシンからファイルを削除します。
- **7** C シリーズ サーバのローカル ディスクからクライアント マシンに増分セーブ セットを復元し ます。

#### 確認

- 増分バックアップ方法を使用して最近追加したデータだけが正常にバックアップされたかど うかを確認します。
- 復元が成功したかどうかを確認し、[Status Console] ウィンドウでも確認します。
- 復元後にデータをクライアント マシンで使用できるかどうかを確認します。

# <span id="page-41-0"></span>**Linux** オペレーティング システムからのデータ ファイル のバックアップ:通常の差分バックアップ

#### 説明

CA ARCserve Backup ソフトウェアによる RHEL 6.1 オペレーティング システムからのドキュメン トのバックアップが成功したかどうかを確認します。 RHEL 6.1 オペレーティング システムは、 UCS B シリーズ ブレード サーバ上の仮想マシンとしてインストールされます。

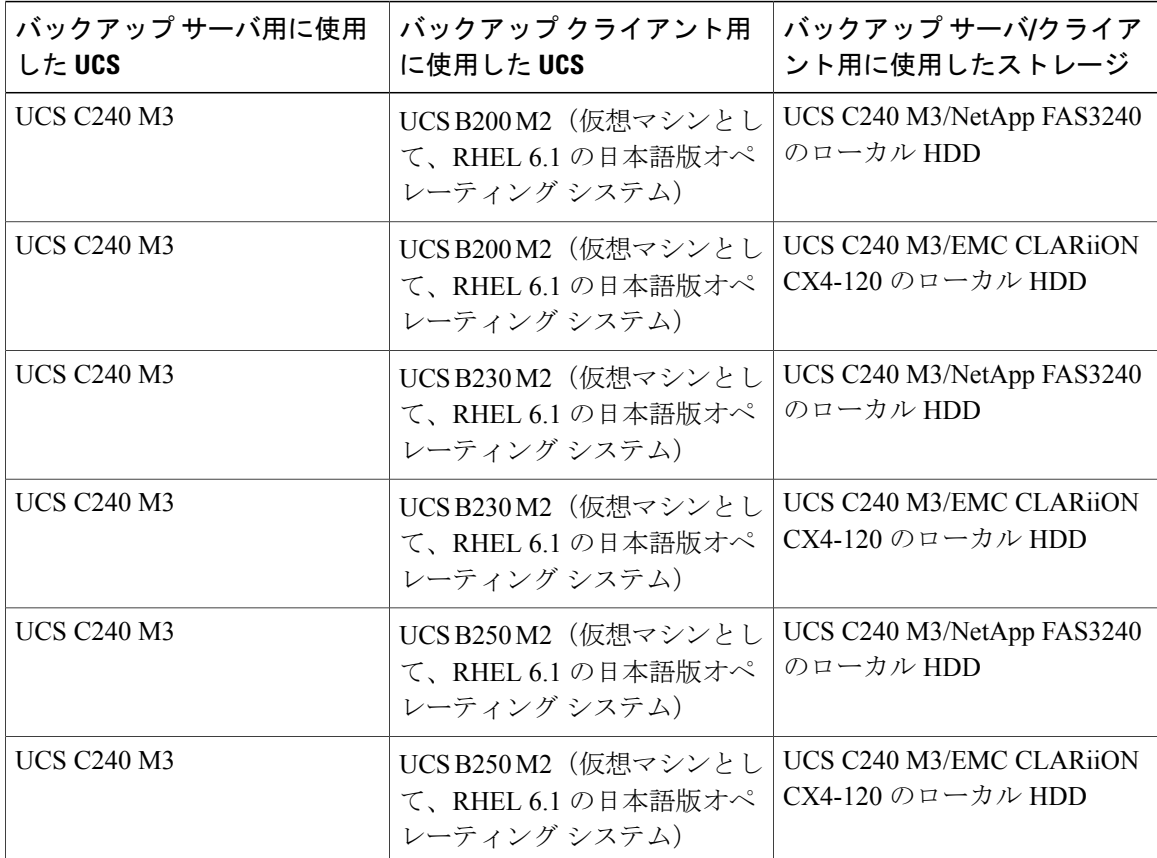

#### テストした組み合わせ

### 前提条件

**1** バックアップ クライアント エージェントを RHEL 6.1 マシンにインストールします。

(注)

インストールについては、[制限事項](#page-45-0)1, (42ページ)およ[び制限事項](#page-46-0)2, (43ページ)を参照 してください。

- **2** クライアントをバックアップ サーバに追加します。
- **3** C シリーズ サーバのローカル ディスクをデバイス グループとして追加します。
- **4** 差分バックアップを実行します。

### 手順

- **1** クライアント マシンのバックアップ場所にデータ ファイルを追加します。
- **2** クライアント マシンからバックアップするデータ ファイルを選択します。
- **3** バックアップ サーバで、バックアップ方法として [Normal]、バックアップ オプションとして [Differential] を選択して、差分バックアップのスケジュールを設定します。
- **4** バックアップ ジョブを実行します。
- **5** クライアント マシンからファイルを削除します。
- **6** C シリーズ サーバのローカル ディスクからクライアント マシンに差分セーブ セットを復元し ます。

#### 確認

- 差分バックアップ方法を使用して最近追加したデータだけが正常にバックアップされたかど うかを確認します。
- 復元が成功したかどうかを確認し、[Status Console] ウィンドウでも確認します。
- 復元後にデータをクライアント マシンで使用できるかどうかを確認します。

# <span id="page-42-0"></span>**MS SQL 2008 R2** データベースのバックアップ:フル バッ クアップ

#### 説明

CA ARCserve Backup ソフトウェアのフル バックアップによる MSSQL データベースのバックアッ プが成功したかどうかを確認します。 Windows 2008 R2 オペレーティング システムは、UCS B シ リーズ ブレード サーバ上の仮想マシンとしてインストールされます。

### テストした組み合わせ

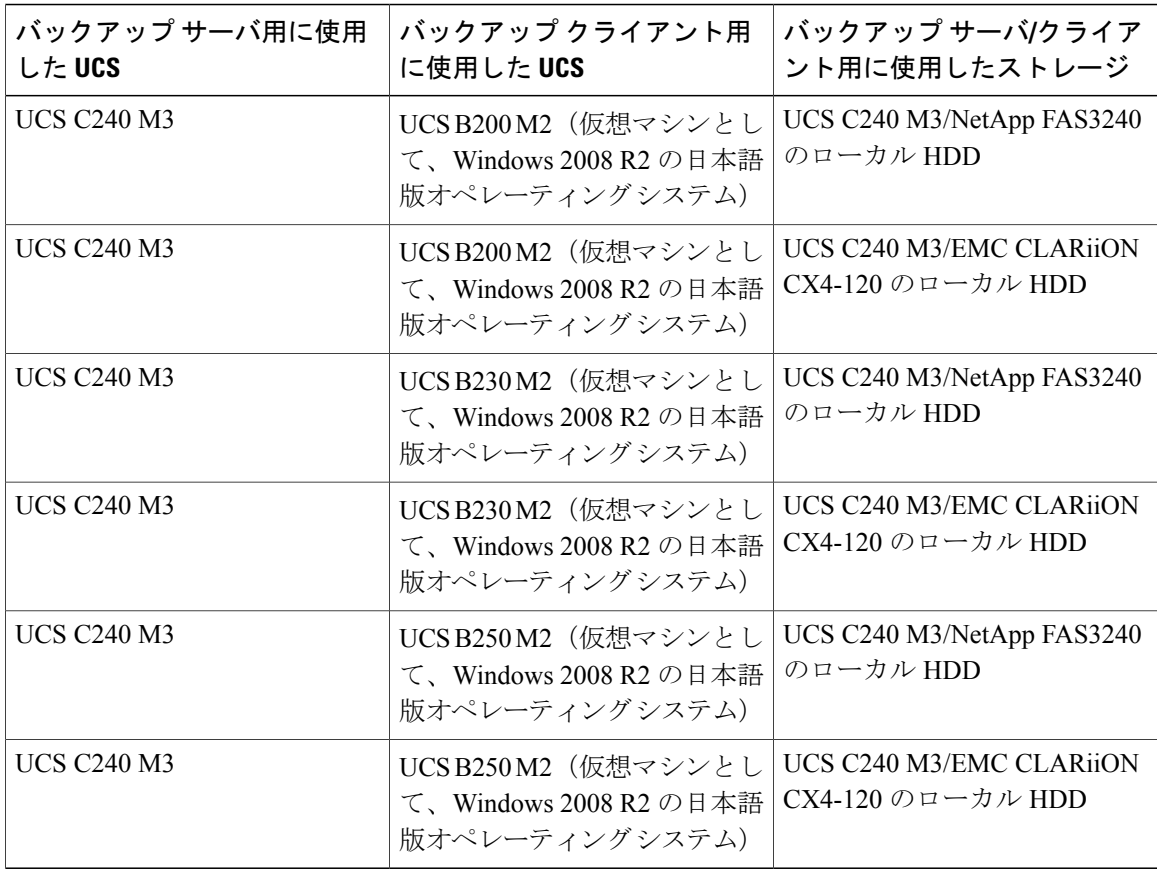

### 前提条件

- **1** クライアント マシンに MS SQL 用の APM をインストールします。
- **2** クライアントをバックアップ サーバに追加します。
- **3** C シリーズ サーバのローカル ディスクをデバイス グループとして追加します。

### 手順

- **1** クライアント マシンからバックアップするデータベース インスタンスを選択します。
- **2** バックアップ サーバ ソフトウェアで、バックアップ タイプとして [Full] を選択します。
- **3** フル バックアップ ジョブを実行します。
- **4** クライアント マシンからデータベースを削除します。
- **5** C シリーズ サーバのローカル ディスクから SQL クライアント マシンにデータベースを復元し ます。

確認

- バックアップが成功したかどうかを確認し、[Status Console] ウィンドウでも確認します。
- 復元が成功したかどうかを確認し、[Status Console] ウィンドウでも確認します。
- 復元後にデータベースをクライアント マシンで使用できるかどうかを確認します。

# <span id="page-44-0"></span>**MS SQL 2008 R2** データベースのバックアップ:差分バッ クアップ

## 説明

CA ARCserve Backup ソフトウェアの差分バックアップによる MS SQL データベースのバックアッ プが成功したかどうかを確認します。 Windows 2008 R2 オペレーティング システムは、UCS B シ リーズ ブレード サーバ上の仮想マシンとしてインストールされます。

#### テストした組み合わせ

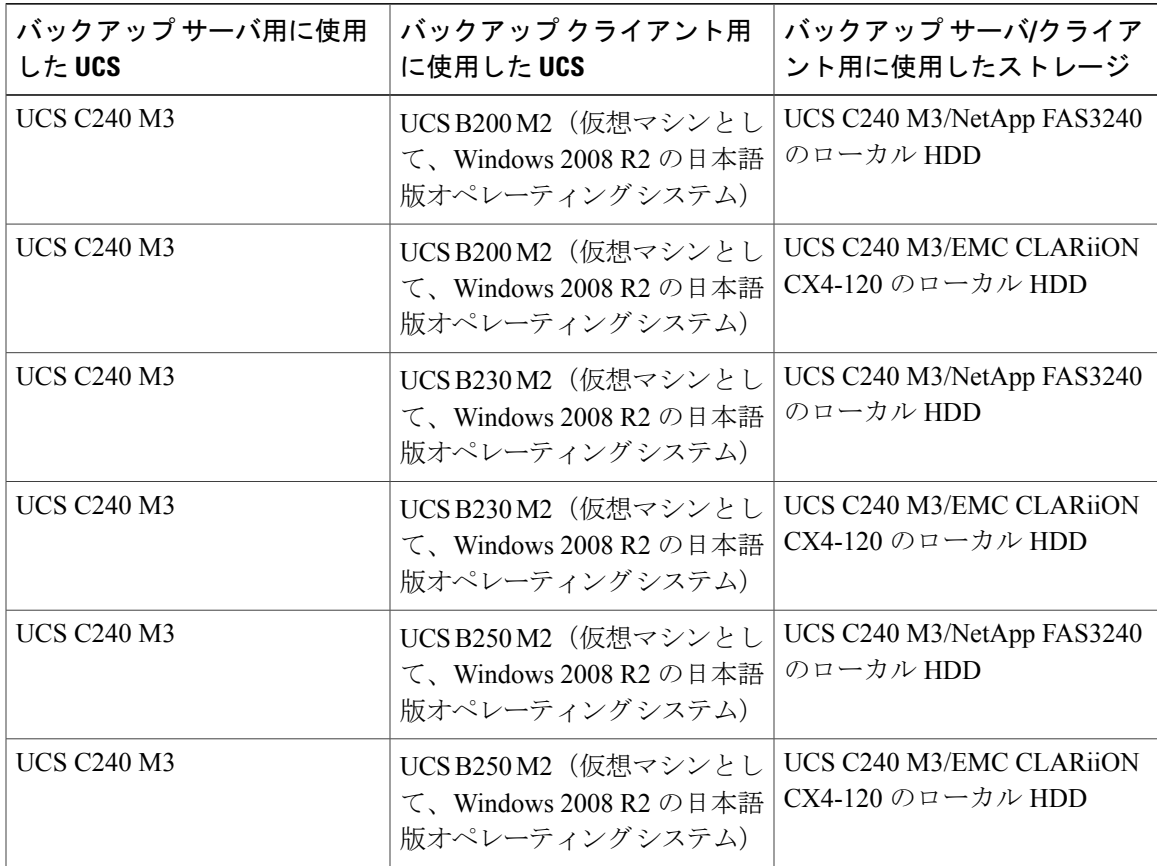

- **1** クライアント マシンに MS SQL 用の APM をインストールします。
- **2** クライアントをバックアップ サーバに追加します。
- **3** C シリーズ サーバのローカル ディスクをデバイス グループとして追加します。
- **4** データベースのフル バックアップを実行します。

#### 手順

- **1** データベースにデータを追加します。
- **2** バックアップサーバソフトウェアで、バックアップタイプとして[Differential]を選択します。
- **3** 差分バックアップ ジョブを実行します。
- **4** クライアント マシンからデータベースを削除します。
- **5** C シリーズ サーバのローカル ディスクから SQL クライアント マシンにデータを復元します。

#### 確認

- 差分バックアップ方法を使用して最近追加したデータだけが正常にバックアップされたかど うかを確認します。
- 復元が成功したかどうかを確認し、[Status Console] ウィンドウでも確認します。
- 復元後にデータをクライアント マシンで使用できるかどうかを確認します。

# <span id="page-45-0"></span>制限事項 **1**

CA ARCserve r16 クライアント エージェントが、『CA ARCserve Linux Agent Installation Guide』に 記載されているデフォルトの手順でのインストールに失敗しました。

#### エラー メッセージ

Cannot locate the file: /root/Desktop/datamoverandagent/linux/./nls/C/install.msg! Exiting...

#### **CA ARCserve Linux** エージェントのインストール手順

- **1** すべての glibc パッケージを Red Hat ISO イメージからインストールします。
- **2** CA ARCserve インストール ISO から Linux 仮想マシンに linux フォルダをコピーします。
- **3 chmod -R 777 LINUX/** コマンドを実行して、そのフォルダにフル権限を付与します。
- **4** 以下のコマンドを実行して、エージェント用の 2 つの RPM ファイルをインストールします。 **rpm -ivh abcmagt.rpm -force**(または) **rpm -ivh abcmagt.rpm -force -nodeps rpm -ivh abagtux.rpm -force**(または)**rpm -ivh abagtux.rpm -force -nodeps**
- **5** CA ARCserve エージェントが正常にインストールされます。
- **6** CA ARCserve エージェントは、以下のコマンドで起動できます。

**caagent enable all** および **caagent start**

- **7 service iptables stop** コマンドを使用して、サービスを停止します。
- **8** バックアップ サーバの IP アドレスとホスト名を、/etc/hosts にあるホスト ファイルに追加しま す。
- **9** ホスト名(バックアップ サーバのコンピュータ名)を発行して、バックアップ サーバに対し て ping を実行します。
- **10** クライアントをバックアップサーバに追加します。Linuxマシンがクライアントとしてバック アップ サーバに正常に追加されます。

# <span id="page-46-0"></span>制限事項 **2**

## 問題の説明

Linux オペレーティング システムでの差分バックアップで、最近追加されたファイルや最近修正 されたファイルがバックアップされません。

## 解決策

- **1** バックアップ サーバにパッチ ファイル T5SO027 を適用します。
- **2** 差分バックアップを実行します。 (パッチ ファイルの適用後、最初の差分バックアップでは フル バックアップが実行されます)。
- **3** Linux OS では、CA ARCserve サーバでアーカイブ ビット レベルのバックアップが実行されま せん。
- **4** CA ARCserve サーバで、[Files created after and on] および [Date] の条件でフィルタを作成しま す。
- **5** 2 番目の差分バックアップでは、設定した条件ごとに、追加したファイルのバックアップが実 行されます。

<span id="page-46-1"></span>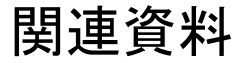

### **NetVault Backup**

<http://www.quest.com/netvault-backup/>

### **Quest NetVault Backup 8.6.3 Administrators Guide**

[http://us-downloads.quest.com/Repository/support.quest.com/NetVault%20Backup/8.6.3/Documentation/](http://us-downloads.quest.com/Repository/support.quest.com/NetVault%20Backup/8.6.3/Documentation/Quest_NetVault_Backup_8.6.3_Administrators_Guide_English.pdf) [Quest\\_NetVault\\_Backup\\_8.6.3\\_Administrators\\_Guide\\_English.pdf](http://us-downloads.quest.com/Repository/support.quest.com/NetVault%20Backup/8.6.3/Documentation/Quest_NetVault_Backup_8.6.3_Administrators_Guide_English.pdf)

#### **Quest NetVault Backup 8.6.3 Configuration Guide**

[http://us-downloads.quest.com/Repository/support.quest.com/NetVault%20Backup/8.6.3/Documentation/](http://us-downloads.quest.com/Repository/support.quest.com/NetVault%20Backup/8.6.3/Documentation/Quest_NetVault_Backup_8.6.3_Configuration_Guide_English.pdf) [Quest\\_NetVault\\_Backup\\_8.6.3\\_Configuration\\_Guide\\_English.pdf](http://us-downloads.quest.com/Repository/support.quest.com/NetVault%20Backup/8.6.3/Documentation/Quest_NetVault_Backup_8.6.3_Configuration_Guide_English.pdf)

#### **CA ARCserve Backup**

<http://www.arcserve.com/us/products/backup.aspx>

#### **CA ARCserve Backup r16 Bookshelf**

<http://support.ca.com/cadocs/0/CA%20ARCserve%20%20Backup%20r16-ENU/Bookshelf.html>